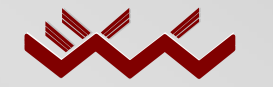

- •**Welcome to this tour of the computer application Trench®3.0.**
- • **In Microsoft PowerPoint, it is best viewed as a full-screen 'Slide Show' presentation. If your current view is smaller, we strongly recommend you go to 'Slide Show' on the menu bar above, and select 'View Show' from the drop-down menu.**
- • **To move from one slide to the next within the Slide Show, left-click your mouse (anywhere on your screen will do) or use the up and down arrow keys.**
- • **To end the Slide Show at any stage, right-click and select 'End Show' from the drop-down menu.**
- **To revisit a slide from within the Slide Show, use the up arrow, or right-click and select 'Go' and 'By Title' from the drop-down menu.**

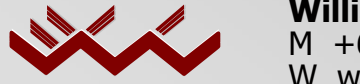

- **This preview is free, and may be copied or e-mailed for further distribution, but only in full. Users are reminded that its contents, including all text and the images of the Trench®3.0 pages, are copyright, and should not be amendedin any way.**
- This is a static, not a working, preview of Trench<sup>®</sup>3.0. For example, the buttons on its pages are inactive, and you cannot enter or change any data.
- **For more information, or to purchase Trench®3.0, e-mail author Bill Cromer (**billcromer@bigpond.com**)**
- **Bill Cromer reserves the right to issue updated versions of this presentation at any time, without notice**

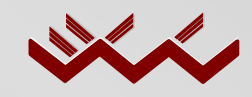

## Trench®3.0Land Suitability and System Sizing for On-site Wastewater Management

# **Preview**

**Bill Cromer BSc (Hons Geology)**

**Copyright William C Cromer 1999**

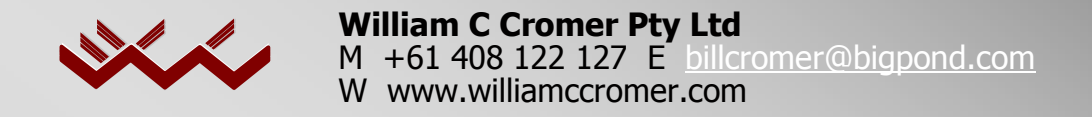

# What is Trench®3.0?

- $\bullet$  **A computer program to help assess sites, and size disposal systems (including absorption trenches, beds, re-use and irrigation areas, etc), for on-site wastewater management**
- •**Marketed internationally**
- •**Button-driven and easy-to-use, in the Windows environment**
- • **Hardware requirements: an IBM-compatible Pentium computer or better, 32 Mb RAM, 6 Mb of hard disk space**
- **Software requirements: Microsoft Windows 95 or later, or Microsoft Windows NT operating system, and Microsoft Excel 97 or later**

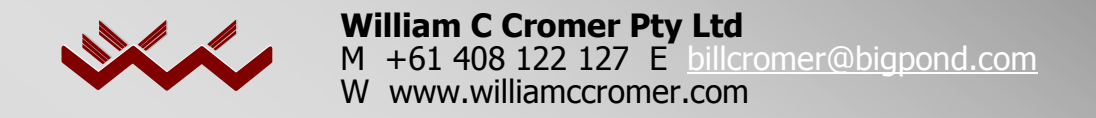

# Who needs Trench®3.0?

- •**Environmental Health Practitioners**
- **Environmental consultants and managers** $\bullet$
- •**Engineering consultants**
- •**Building Inspectors**
- •**Planners and Surveyors**
- •**Catchment Managers**
- •**Regulators and Administrators**
- **Manufacturers, installers, and maintainers of on-site systems**•
- •**Educational institutions**

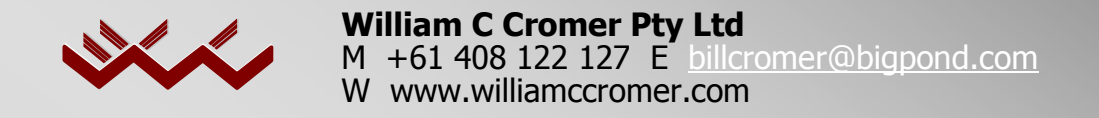

# Why do I need Trench®3.0?

- • **To standardise assessment procedures. In Australia, Trench®3.0 is designed to support current guidelines and standards relatingto on-site wastewater management. However, its flexible approach ensures that it can continue to be used even when standards change, and for this reason it has international application as well.**
- •**To complement professional judgement**
- •**As a guide towards due diligence**
- •**As a training tool to aid new assessors**

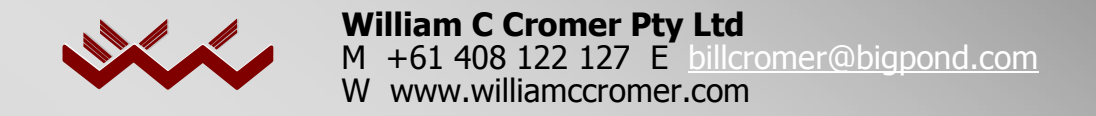

## What can I do with Trench®3.0?

- • **Systematically assess and record a full range of site and environmental factors**
- •**Assign confidence levels to your data**
- • **Use Trench®3.0's default limitations, or choose your own, to flag sensitive issues**
- • **Use water balance or nutrient balance approaches to size disposal systems**

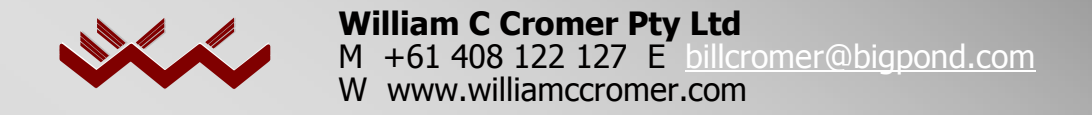

# What else can I do?

- • **Help explain why an existing wastewater disposal system is failing**
- •**Help design new systems which minimise the risk of failure**
- •**Do full site assessments**
- •**Do part site assessments**

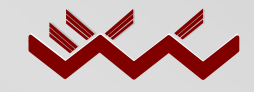

## This tour is based on the Example (file name Example.xls) included in the full Trench®3.0 file folder.

On the following pages, comments like this in orange (and sometimes white) are explanatory notes for this preview only. They do not appear in Trench®3.0.

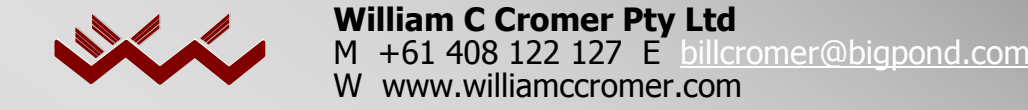

#### **Important notes**

**As a consequence of copying parts of Trench®3.0 from Microsoft Excel to PowerPoint, various text, objects and buttons have become slightly distorted in some of the following slides.** 

## **None of these distortions appears in Trench®3.0 itself.**

**When originally distributed in 1999, the name 'Trench' was trade-marked (TM). It has since been registered (®)**

**This Powerpoint preview is currently being updated. All and any references to the Australian Institute of Environmental Health (a partner in Trench for almost 10 years) in the following pages are no longer applicable.**

#### **William C Cromer Pty Ltd**

ARN 48 009 531 613 998

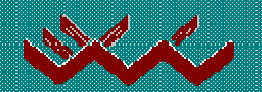

# Trenche

## Land suitability and system sizing for on-site wastewater management

**Version 3.1** 

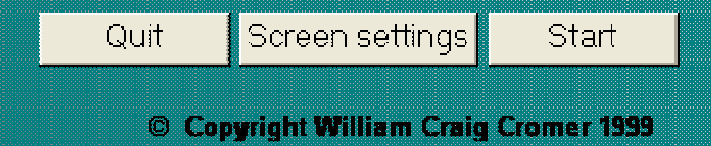

This is **Trench's title page**.

After installing the application, users might need to click 'Screen se<mark>ttings' to</mark><br>ontimise the optimise the Trench page size.

In this Preview, we enter through the **Start**button.

#### **D IS CLAIME R**

Every effort has been made to ensure the Trench $^{\intercal\text{\tiny{M}}}$  software application is free from errors or omissions. However, William Craig Cromer and the Australian Institute of Environmental Health or their employees or agents shall not accept any responsibility for any injury, loss or damage occasioned to any person at any time as <sup>a</sup> result of any error or omission whether or not the error or omission is in any way due to any negligent act or omission, breach of duty or default on the part of William Craig Cromer or the AustralianInstitute of Environmental Health or their employees or agents.

#### **COPY R IG H T W AR NING**

The Trench $^{\intercal_{\mathsf{M}}}$  application is copyright. All rights are reserved. No part of the Trench $^{\intercal_{\mathsf{M}}}$ software application or documentation may be reproduced by any means, electronic or mechanical, for any purpose without the express written permission of the AustralianInstitute of Environmental Health, P.O. Box 77, Deakin West, ACT 2600, Australia.

#### $F$ **FFDBACK**

Quote your ID number (on your CD label) in all correspondence.

 For information about ordering - Australian Institute of Environmental Health: **wa@ <sup>a</sup> ieh.org.au**

For questions or suggestions about using Trench<sup>T</sup> <sup>M</sup> : **billcromer@ bigpond.com** 

QuitGetting started with this application

 BackAll Menus Trench's second page includes a Disclaimer, and Copyright and Feedback information.

New users should click on **Getting started with this application,** which takes you to…..

## **What do I do first?**

#### **Suggestions to help you get started**

#### **Browsing**

 If you are new to this application, it is strongly suggested that you thoroughly explore the **Help menu** pages (click below), which contain very useful information about how Trench™ is structured, how to enter data, and what different coloured buttons do. Spend time clicking and browsing.

#### **Entering data**

 First, use the 'Save As' command to rename the worksheet. Call it 'Test' or similar. Then, click 'Site assessment menu' on the All menus page or 'Start new assessment' on the Main menu page, and explore the grey input pages. Enter some data (don't forget to click 'Enter' after each input), and review the results by (for example) clicking the Rank button, and perhaps changing the default rank, or going to <sup>a</sup> report page, etc. You could also open the Example worksheet ('Example.xls') to investigate a completed Trench™ assessment. Trench™ will not allow you to enter mathematically invalid data.

**CAUTION - using the TAB button**: Because TrenchTM's 150+ pages were created in no particular order, you should always use the buttons provided to move around the application. **Do not usethe TAB key to move off the page you are on**. (In Excel, pressing TAB takes you to the next unlocked cell in the worksheet, which may not be on the page you require. If you inadvertently press TAB, you can use the up and down arrows to go to <sup>a</sup> button, or you can use the vertical scroll bar bygoing to 'Tools'...'Options' and selecting 'Vertical scroll bar'. )

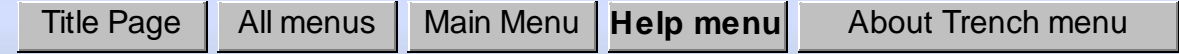

### …the first part of the **Help menu**.

Note the CAUTION about the Tab key. The same caution applies to scroll buttons on mouses. Avoid them both when moving through Trench.

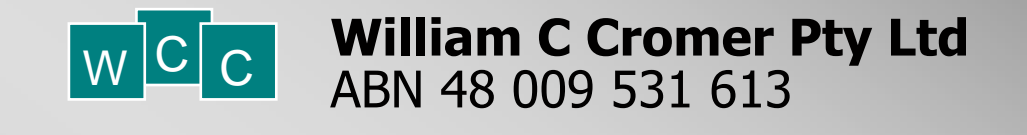

# Before previewing Trench®3.0's site assessment procedures, we will spend time exploring more of its **Help** section. This, and the dozens of **Information** pages, amount to an 'on-line' Manual

## **Help Menu**

**Click on any box.**

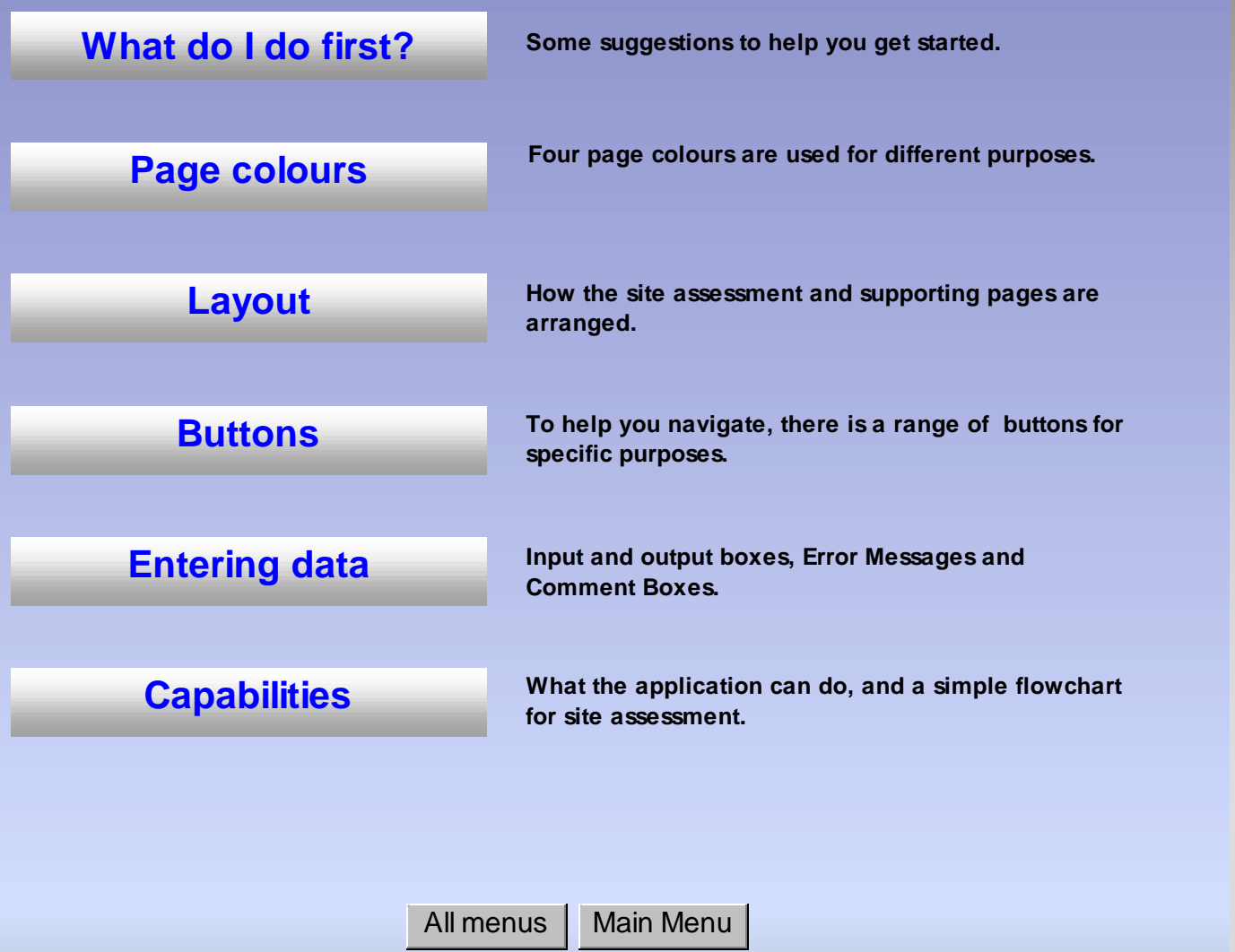

The **Help menu** has six sections. We have already seen the **What do I do first?**page.

The **Layout** page shows how Trench is structured.

## Trench layout

Each of the grey input pages contains a 'road map' indicating your location in the assessment procedure.

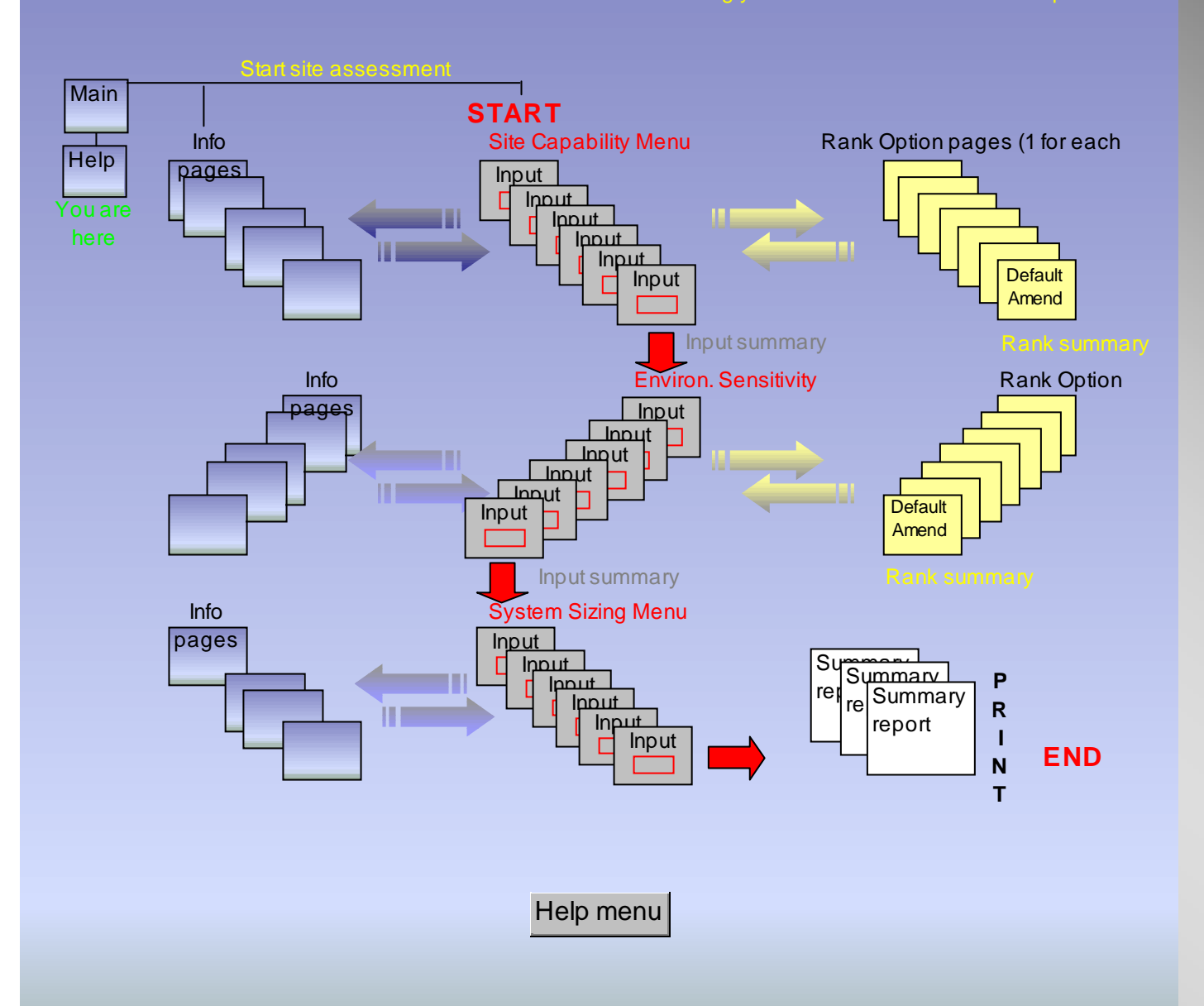

Trench has three sets of pages.

- •1. The central, grey set is for **entering data.**
- •2. The bluegreen pages at left are the **Information**(or help) pages.

•3. The yellow pages at right are the **RankOption** pages.

Return to the **Help menu.**

## **Help Menu**

**Click on any box.**

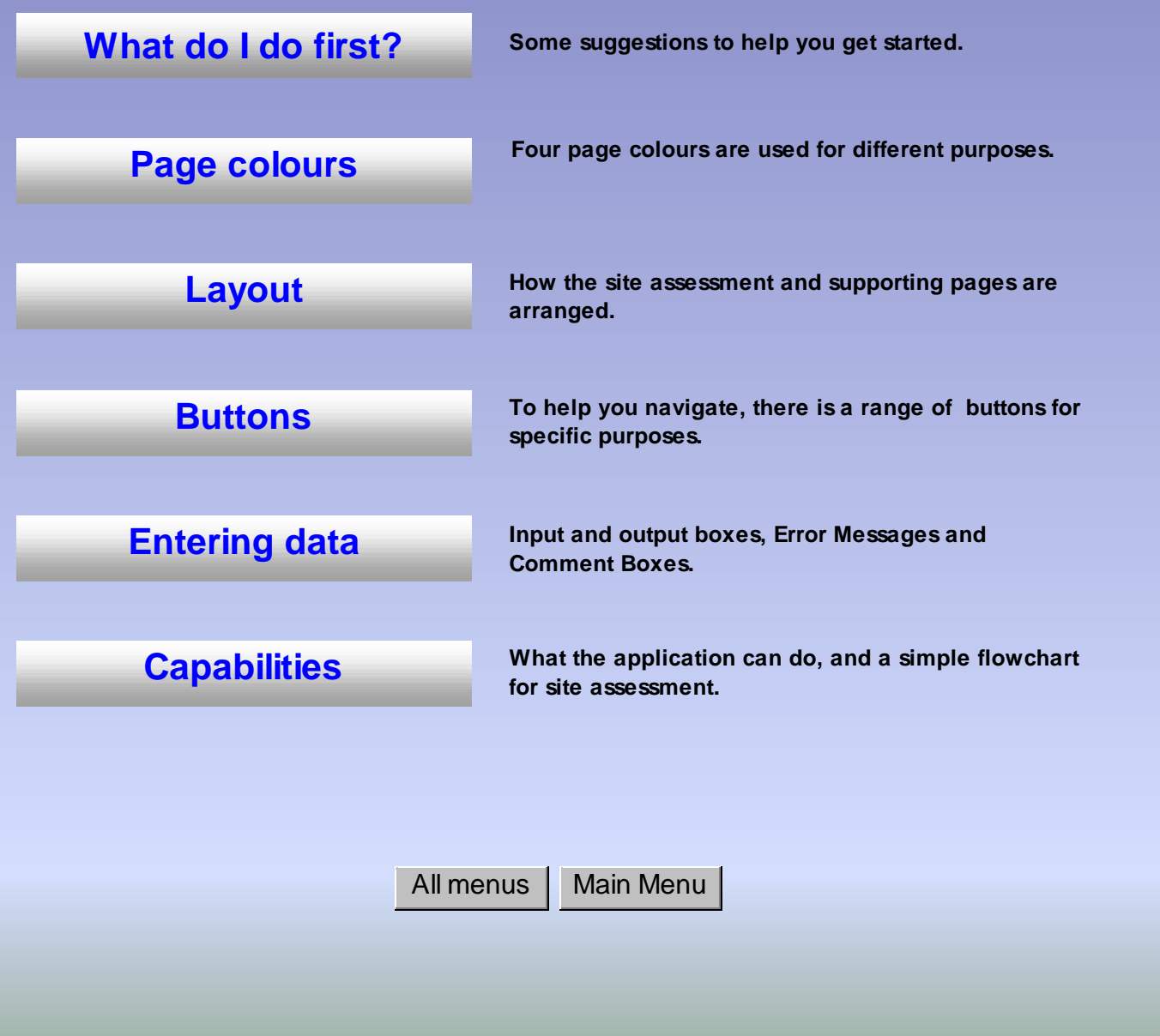

Next, explore the **Buttons**page.

## **Buttons used in Trench**

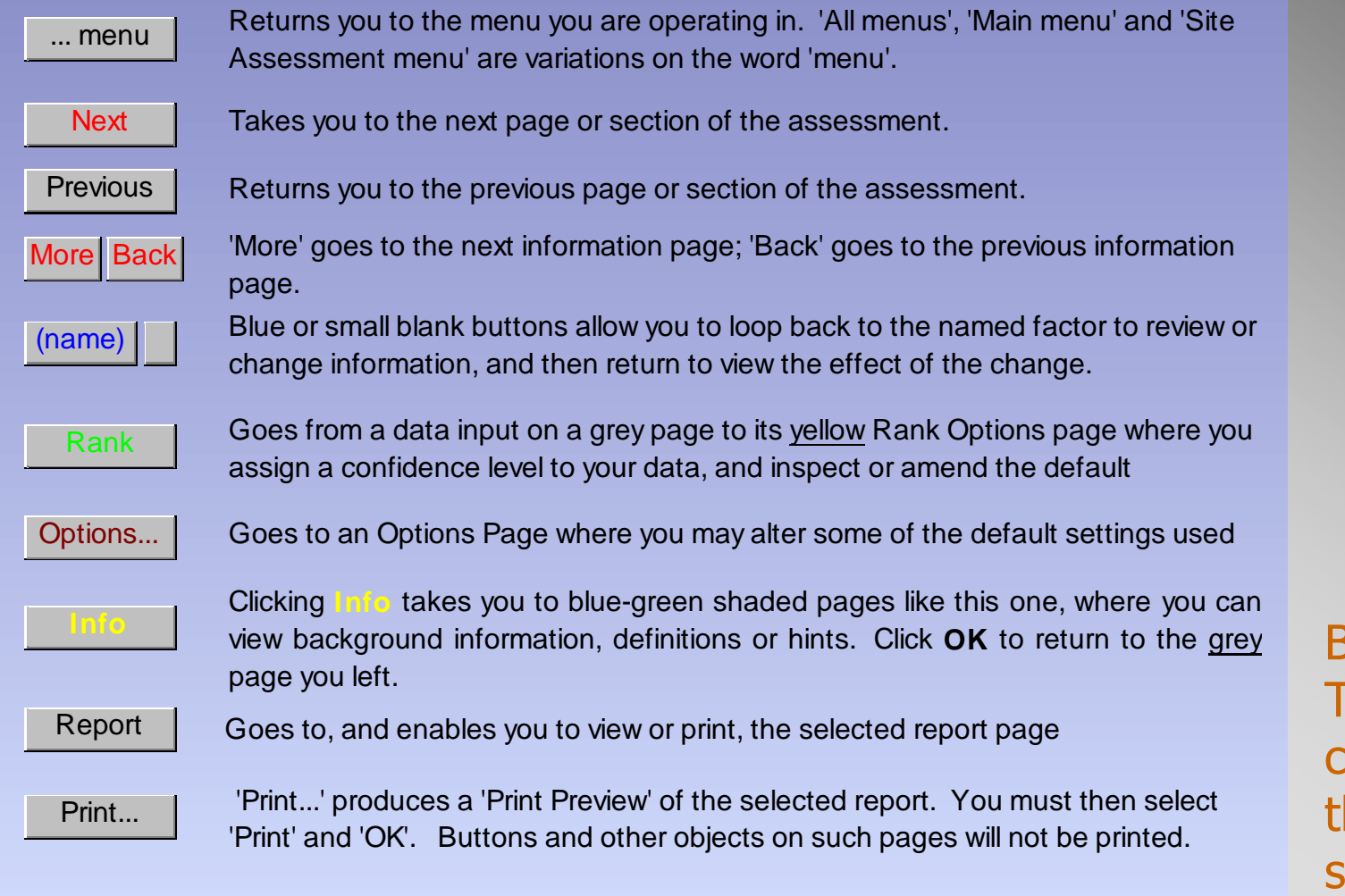

Help menu

Before using Trench, a careful study of these buttons is strongly recommended.

Return to the **Help menu.**

## **Help Menu**

**Click on any box.**

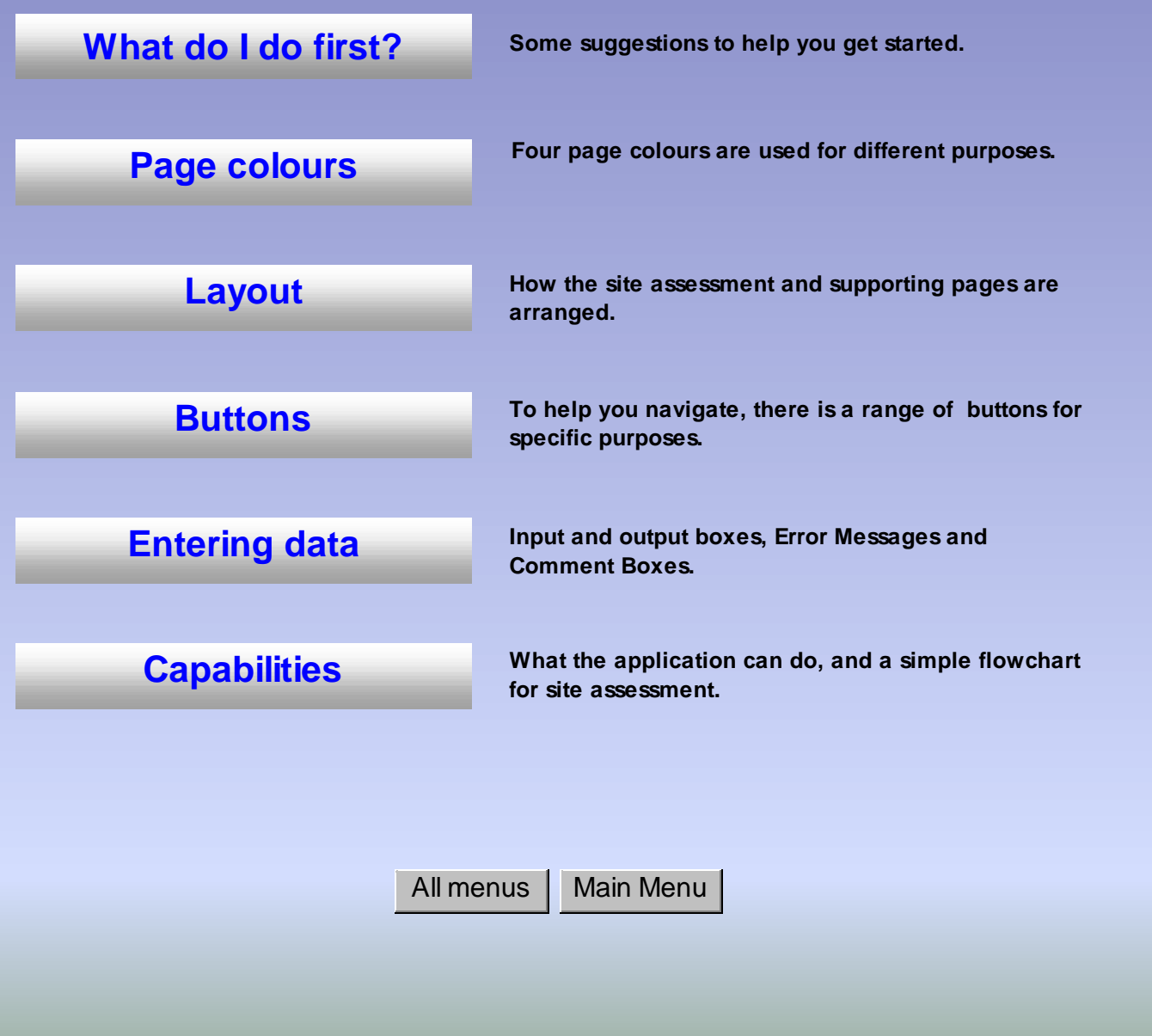

Now explore the **Page colours** page.

## Colour coding of Trench pages

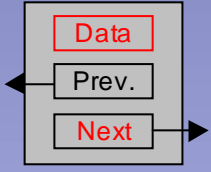

Grey pages are the **Site Asse ssment** pages, in which you are usually required to enter data. Click Next to go to the next page, or Previous to go back. Clicking any blue button allows you to review another section and return. Clicking **Info** takes you to one or more information pages on a subject, where you click **OK** to return. Clicking Rank allows you to visit and return from a Rank Option page.

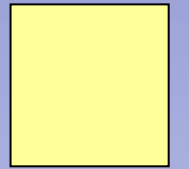

Yellow pages are the **Rank Option** pages. There is a separate yellow page for each factor considered in the assessment. On each, enter the confidence level of your data. The current rank (1, 2, 3, 4 or 5) and corresponding site or environmental limitation of a factor are displayed. You have the option of changing each rank and limitation, and of indicating why you did so.

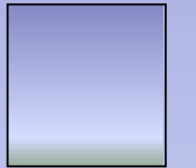

Blue-green shaded pages (like this one) are reserved for starting pages such as the title page and menu pages (except for the Site Assessment Menus, which are grey), and for information pages. There are one or more Info pages for each **Info** button.

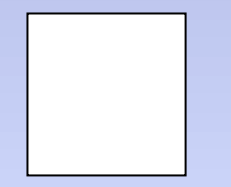

White pages are reserved for the three report pages, which you may choose to print at any time, or at the end of an assessment. Any buttons and other objects on these pages do not print. Report pages are A4 in size, which is larger than your screen. Use the Scroll down or Scroll up buttons to view the whole page.

Help menu

Trench's pages are colour coded for easy reference.

Return to the **Help menu**.

## **Help Menu**

**Click on any box.**

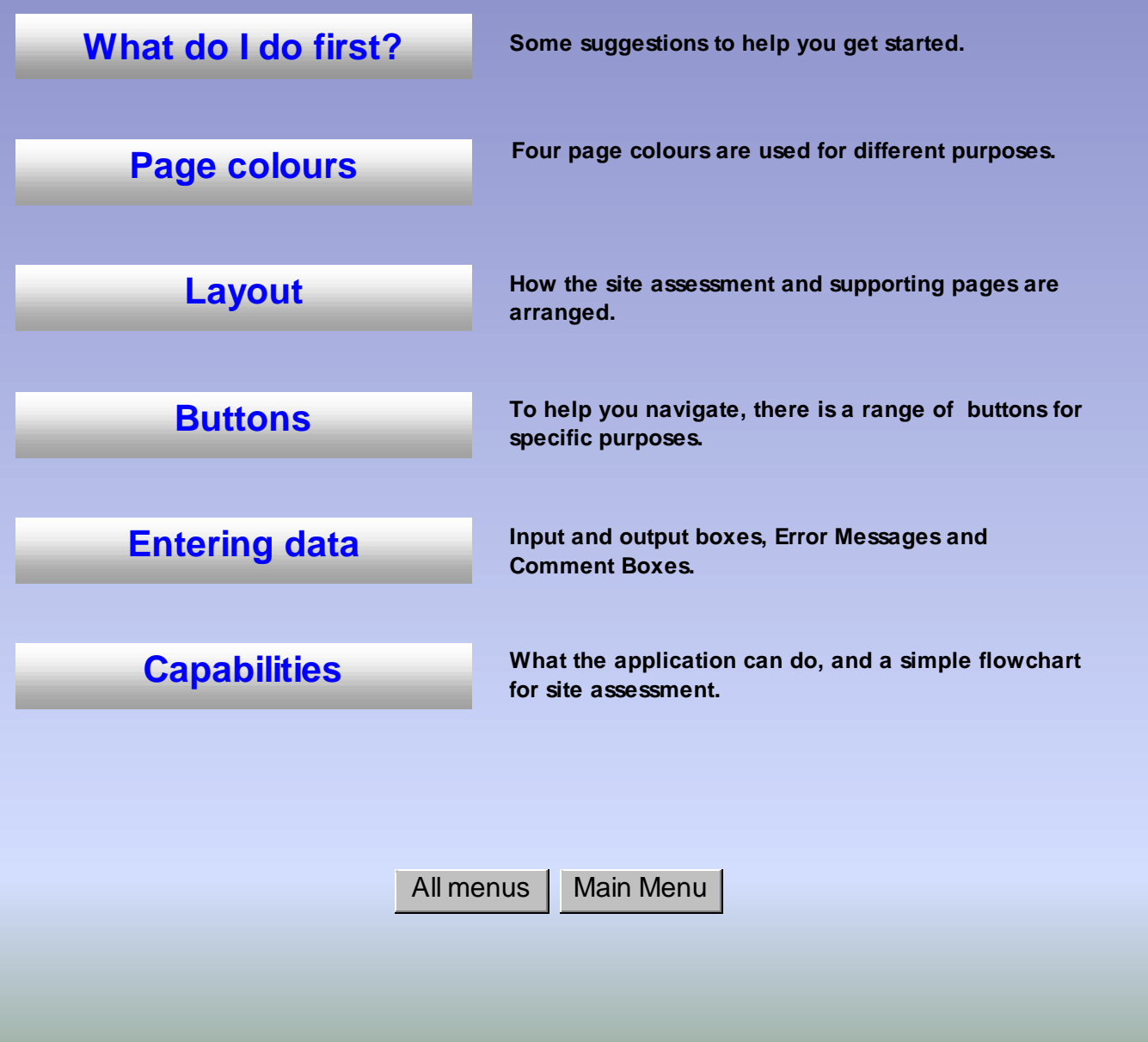

Visit the **Entering data**page.

## **Entering data in Trench**

Trench uses orange-coloured boxes for entering data, and black-bordered boxes for data output.

Enter a number

Orange boxes (but no others) require you to enter data. Usually, they are accompanied by messages such as Enter <sup>a</sup> number, or Type 1, 2, 3, <sup>4</sup> or 5, which are replaced by OK if your entry is acceptable, <u>and you have pressed Enter</u>. No other boxes require inputs. You do not need to enter data in every orange box if you are only doing <sup>a</sup> part-assessment, but you will be prompted if Trench requires missing inputs. Missing data are also indicated on the report pages.

Many orange boxes have a small red triangle in the upper right hand corner. Each of these boxes contains <sup>a</sup> **Comment** to help you enter data. Moving the mouse over these boxes shows the comment. All orange boxes will also display an **Error Message** if you attempt to enter mathematically-unacceptable values, or if your entry is outside a reasonable range for the factor in question.

**How to show the 'Comments':** Select 'Tools' on the Menu bar, then'Options...', and on the 'View' tab select the 'Comments Indicator Only' option.

**How to hide the 'Comments':** Select 'Tools' on the Menu bar, then 'Options...', and on the 'View' tab select the 'None' option.

**How to modify this worksheet's default 'Comments' setting:** First manually show or hide the 'Comments' option (see above) then select the 'Set As Default' button below. Next time you open this worksheet your new default 'Comments' setting will be used.

Black-bordered cells always present the results of <sup>a</sup> calculation. Some results, however, are shown in un-bordered cells for ease of reading.

> Set As DefaultHelp menu

•Only **grey pages** require data.

•Enter data only in **orange**input boxes.

•Need help? In Trench, placing your cursor over most orange input boxes shows helpful **Comments**. (This feature can be turned

off)

## **Entering data in Trench**

Trench uses orange-coloured boxes for entering data, and black-bordered boxes for data output.

#### Enter a number

red thangle and display a neip message like<br>this one when you point the cursor over the box. are end mish yea point he earder even the beginning. red triangle and display a help message like message is replaced by a Trench 3.0 Input Help box. Click to hide it, or drag it aside).To see an example of a typical Trench Error Message, click to select the box, type any number less than 10, and press Enter.

Many of the orange input boxes contain a small require to enter data. Usually, they are  $\frac{16}{100}$  iter a number, or Type 1, 2, 3, 4 or 5, which eptable, and you have pressed Enter. No essage is replaced by a Trench 3.0 lnput **therapt of the other data in every orange bo**x if elp box. Click to hide it, or drag it aside). but you will be prompted if Trench requires idicated on the report pages.

> iangle in the upper right hand corner. Each to help you enter data. Moving the mouse

over these boxes shows the comment. All orange boxes will also display an **Error Message** if you attempt to enter mathematically-unacceptable values, or if your entry is outside a reasonable range for the factor in question.

**How to show the 'Comments':** Select 'Tools' on the Menu bar, then'Options...', and on the 'View' tab select the 'Comments Indicator Only' option.

**How to hide the 'Comments':** Select 'Tools' on the Menu bar, then 'Options...', and on the 'View' tab select the 'None' option.

**How to modify this worksheet's default 'Comments' setting:** First manually show or hide the 'Comments' option (see above) then select the 'Set As Default' button below. Next time you open this worksheet your new default 'Comments' setting will be used.

Black-bordered cells always present the results of <sup>a</sup> calculation. Some results, however, are shown in un-bordered cells for ease of reading.

> Set As DefaultHelp menu

•The **Comment** box provides useful tips about the data you are about to enter.

•Also, if in Trench you try to enter an invalid number in any orange input box, an **Error Message** (not shown here) results.

Return to the **Help menu**.

## **Help Menu**

**Click on any box.**

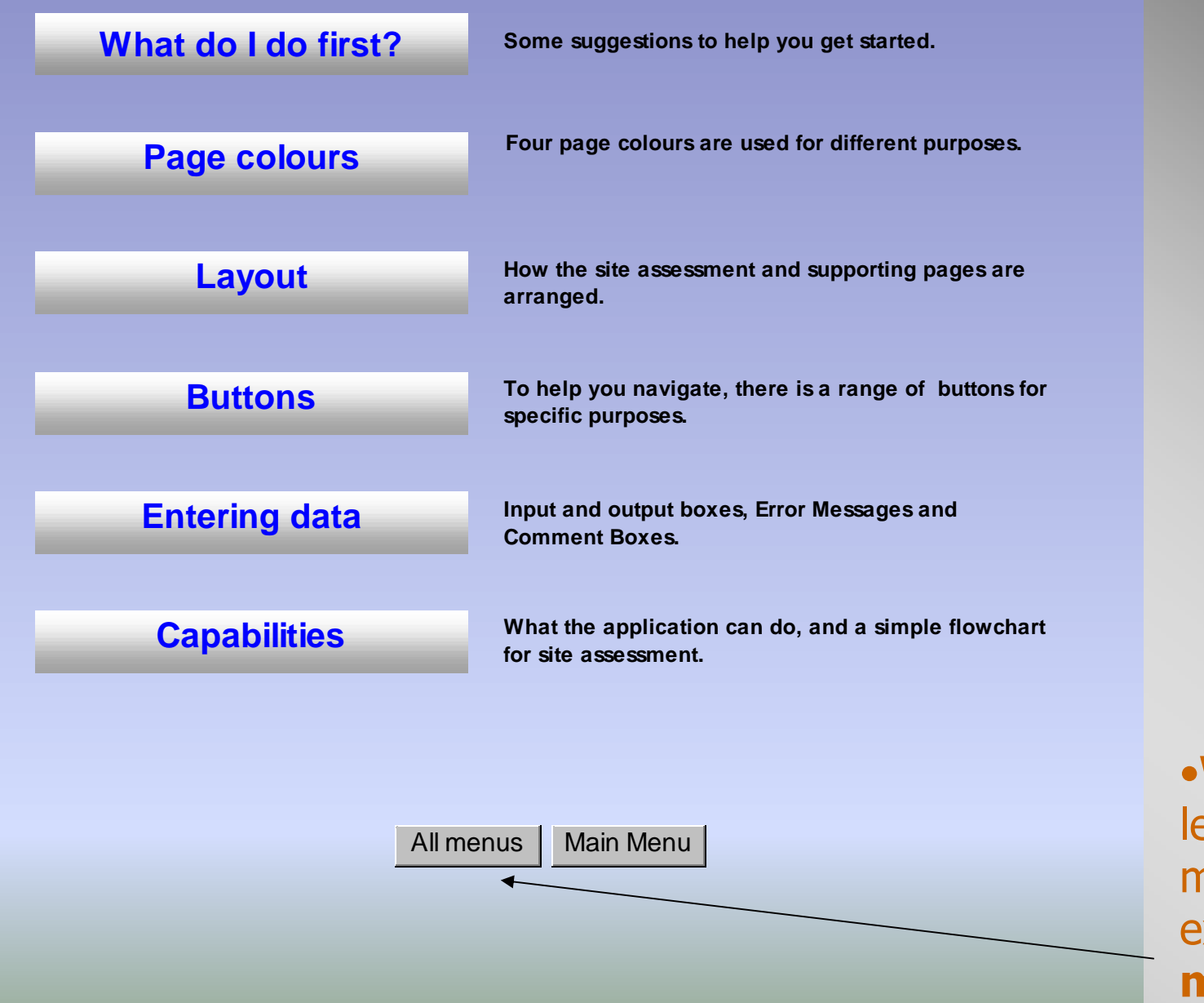

•We will now leave the Help menu and explore the **All menus** page.

### **Menus of TrenchTM**

**Click on any yellow box to go to that menu.**

CAUTION: Do not use the TAB button to move from any page of Trench to the next

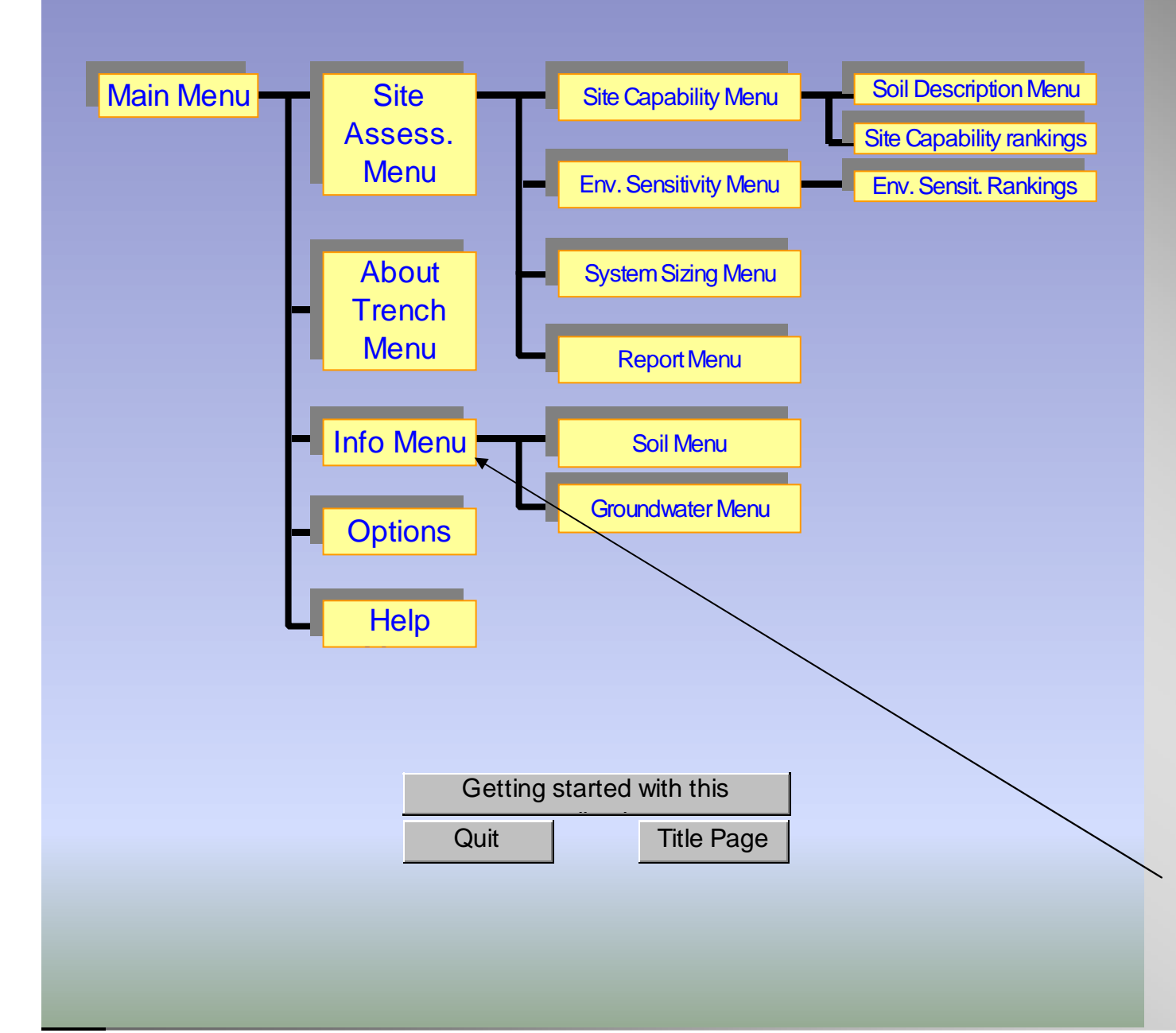

•This is a useful, and therefore frequentlyvisited, page. In Trench, each one of these menu boxes is active; simply select and click to go to any menu.

•In this preview, we will now visit the **Information Menu**.

## **Information Menu**

 **Click on any item to visit its information box. Subjects are generally arranged in the order in which they appear in Trench.**

method)<br>Verwysing

boulders)

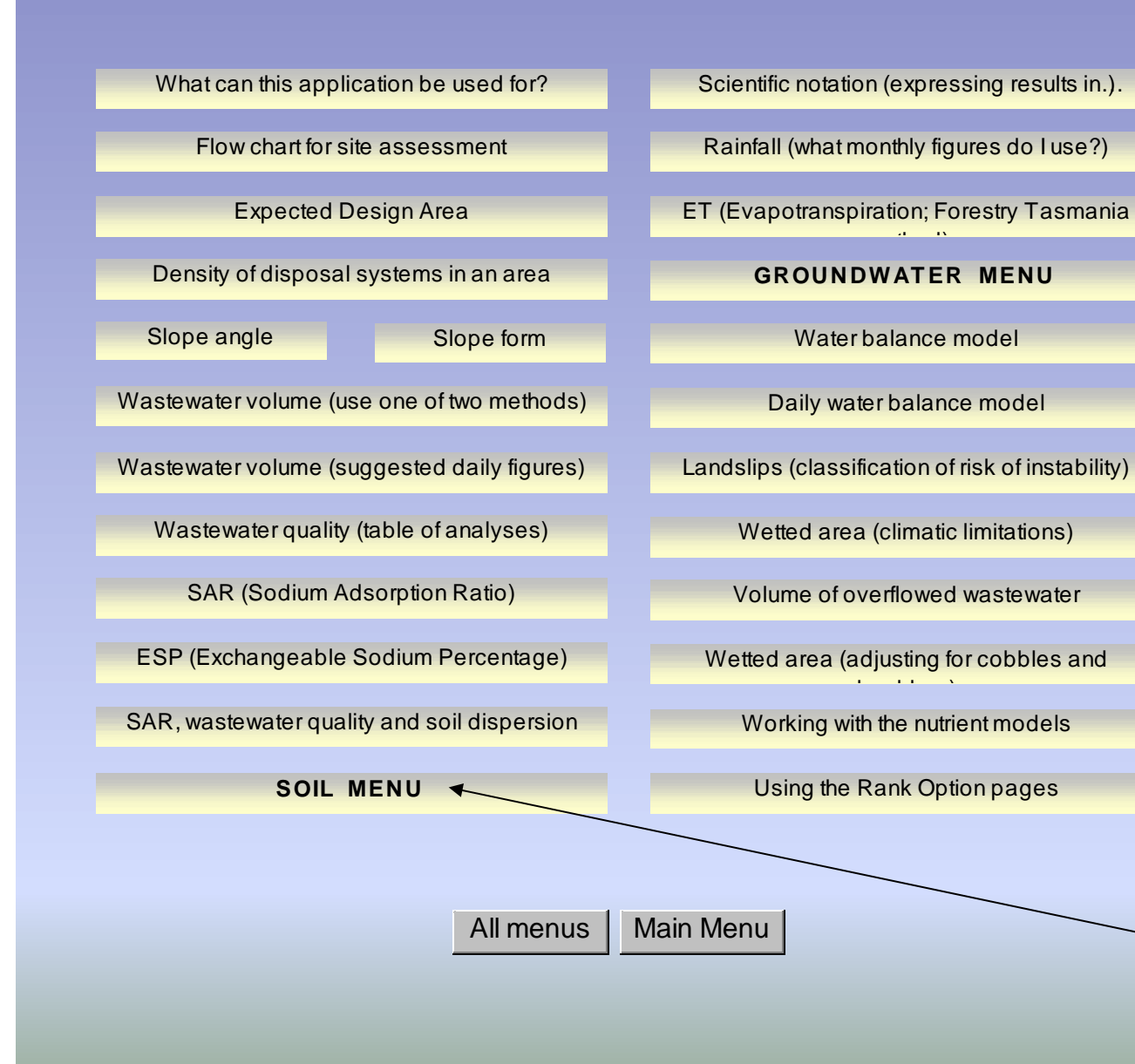

•Trench contains dozens of Information pages, all of which can be accessed from here, or from within the application. Note the Soil and **Groundwater** (sub)menus embedded here.

> • Go to the **Soil Menu...**

## **Soil Menu**

**Click on any item to visit its information box. Subjects are generally arranged in the order in which they appear in Trench.**

Soil dispersion

Soil profiles and horizons

Soil texture, plasticity and structure

Textural names

**Plasticity** 

Soil structure

Soil tests

Consistency and relative density, and bulk density

USCS soil classification

Agricultural soil classification

Soil categories (based on texture)

Permeability (defined, with diagrams)Permeability equations for field determination Field permeameter Indicative permeabilities in the sand-silt-clay systemPAC (Phosphorus Adsorption Capacity)CEC (Cation Exchange Capacity)Modified Emerson dispersion test

LTAR (Long Term Acceptance Rate)

All menusMain Menu

Menu

Information

•…which contains its own set of Information pages.

•To see a typical **Information** page, we will visit **Soil profiles**.

#### **IFO: Soil profiles and horizons**

The sequence of soil materials down to and including weathered parent material is called the regolith.That part of the regolith which exhibits soil properties (materials which can be broken down and remoulded in the hand) is the solum, itself usually comprising a series of layers called a soil profile.

In soils with recognisable layering, key soil horizons in the soil profile are usually designated , from the surface down, by the capital letters A, B and CB. The letter 'A' denotes eluvial horizons (those which have lost constituents by leaching); the letter 'B' denotes illuvial horizons (those which have gained constituents) from the overlying A horizon. 'A' horzons are often pale in colour, and relatively enriched in silica. 'B' horizons are often brightly coloured, and relatively enriched in clay, lime, iron and organic matter.

In addition to describing soil horizons, it is useful to describe the complete soil profile as one of: Uniform ('U'; profiles showing little or no textural change with depth), Gradational ('G'; profiles which become increasingly finer-grained or coarser-grained with depth), Duplex ('D'; profiles with marked textural contrast between the A and B horizons), or Organic ('O'; profiles dominated by organic matter, with the upper 0.3 metres or so containing more than about 20-30% organic matter).

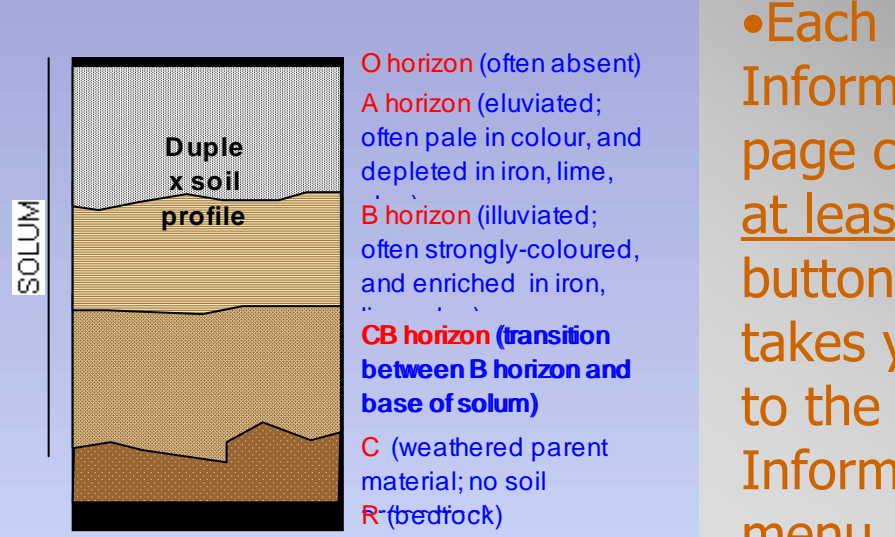

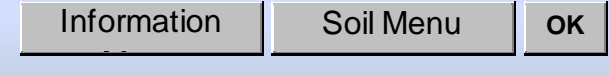

O horizon (often absent)A horizon (eluviated; often pale in colour, and depleted in iron, lime, B horizon (illuviated; often strongly-coloured, and enriched in iron,

.<br>**CB horizon (transition** CB horizon (transition<br>between B horizon and

C (weathered parent

page contains <u>at least</u> two buttons: one takes you back to the Information menu, and the other ('**OK**') always returns you to the part of the application you left.

Information

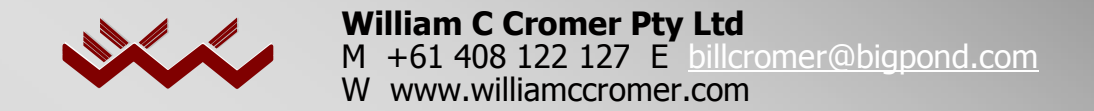

## **By this stage, you should understand:**

- • **The broad structure of Trench®3.0, and what it is designed to do**
- •**how to move around the different menus**
- • **that the Help and Information menus amount to an 'on-line'Manual**
- •**that different page colours are used for different functions**
- •**that data are only entered in orange input boxes**
- • **that Trench®3.0 will not allow you to enter invalid data (an Error Message results)**
- •**that Comment boxes are attached to most input boxes**
- $\bullet$ **why using the Tab button, and scrolling, are discouraged**

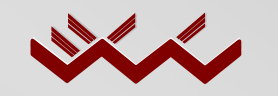

We will leave the Help and Information pages for now, and start touring Trench®3.0's site assessment procedures. These are sequential steps which (if you are doing a full assessment) require data input in orange<br>haves an aray pages. In Transh®3.0, you san onter this part of the boxes on grey pages. In Trench®3.0, you can enter this part of the application from the **All menus** or **Main menu** pages.

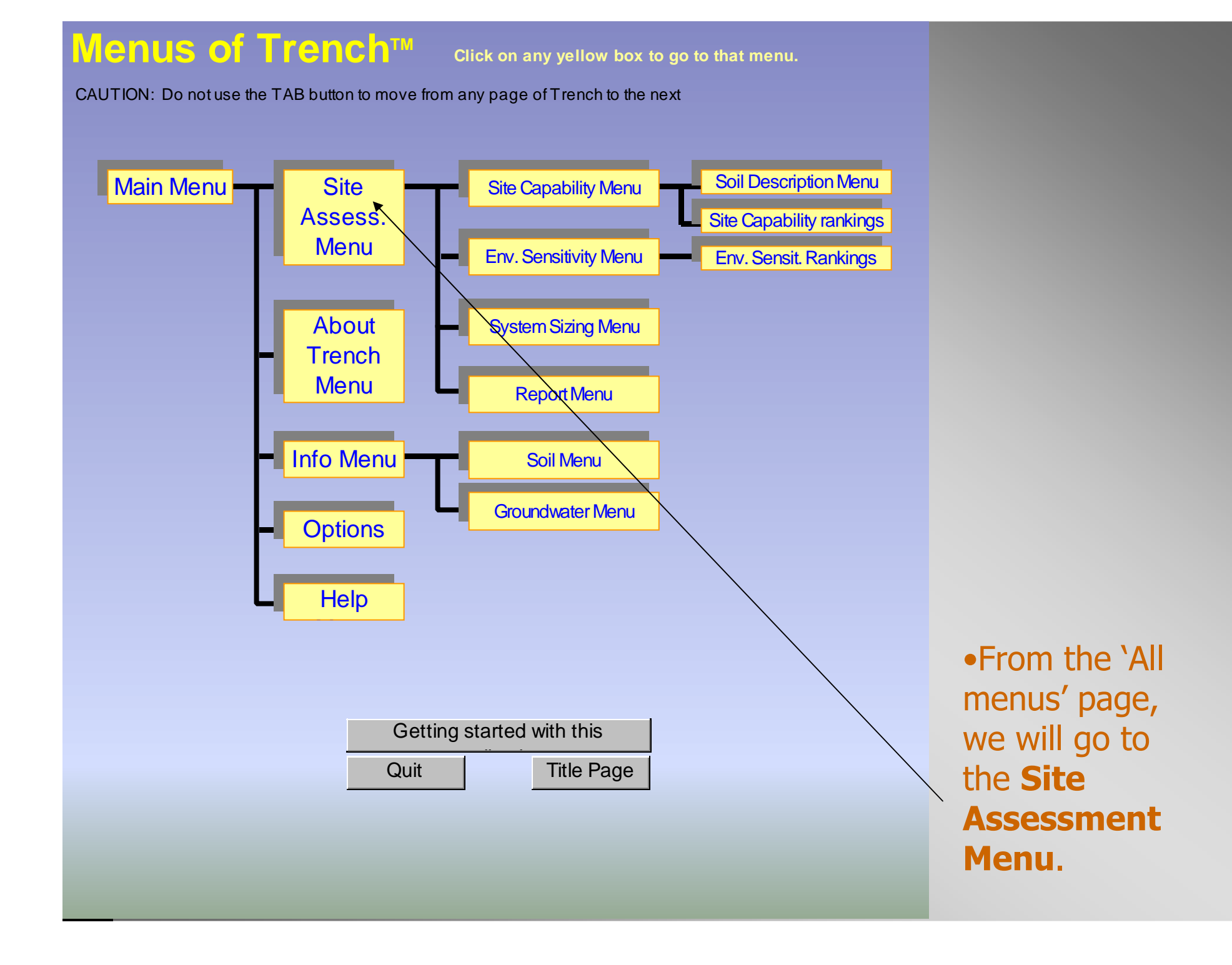

## Site Assessment Menu

Click any box, or click Start New Assessment

**Part 1. Site Capability**

**Part 2. Environmental Sensitivity**

**Part 3. Sizing and designing the system**

 **REPORT MENU**

Start New Assessment**Quit** All menusMain Menu

This is the first page of the Site Assessment procedure. These pages are grey, and (apart from the Menu pages) most of them require data input.

A <u>full</u> site assessment in **Trench** comprises Parts 1, 2 and 3, as shown here.

In this preview, we will first visit the **Site Capability Menu**...

## Site Capability Menu

Administrative/client details

#### **Part 1. Site Capability**

Expected Design Area, system density

Slope, drainage, flood potential

Wastewater volume

Wastewater quality, nutrients

SOIL DESCRIPTION MENU

Summary of Site Capability rankings

#### **SITE CAPABILITY REPORT**

All menus

Main Menu

Site Assessment Menu

…which opens to show the list of site capability factors requiring assessment.(These influence the physical capability of a site to accept wastewater, and are unrelated to the possible offsite environmental effects of disposal.)

But first, we will visit the **Administration details** page.

## Administrative details

If this is a new assessment, use the Save As command now to rename the worksheet.

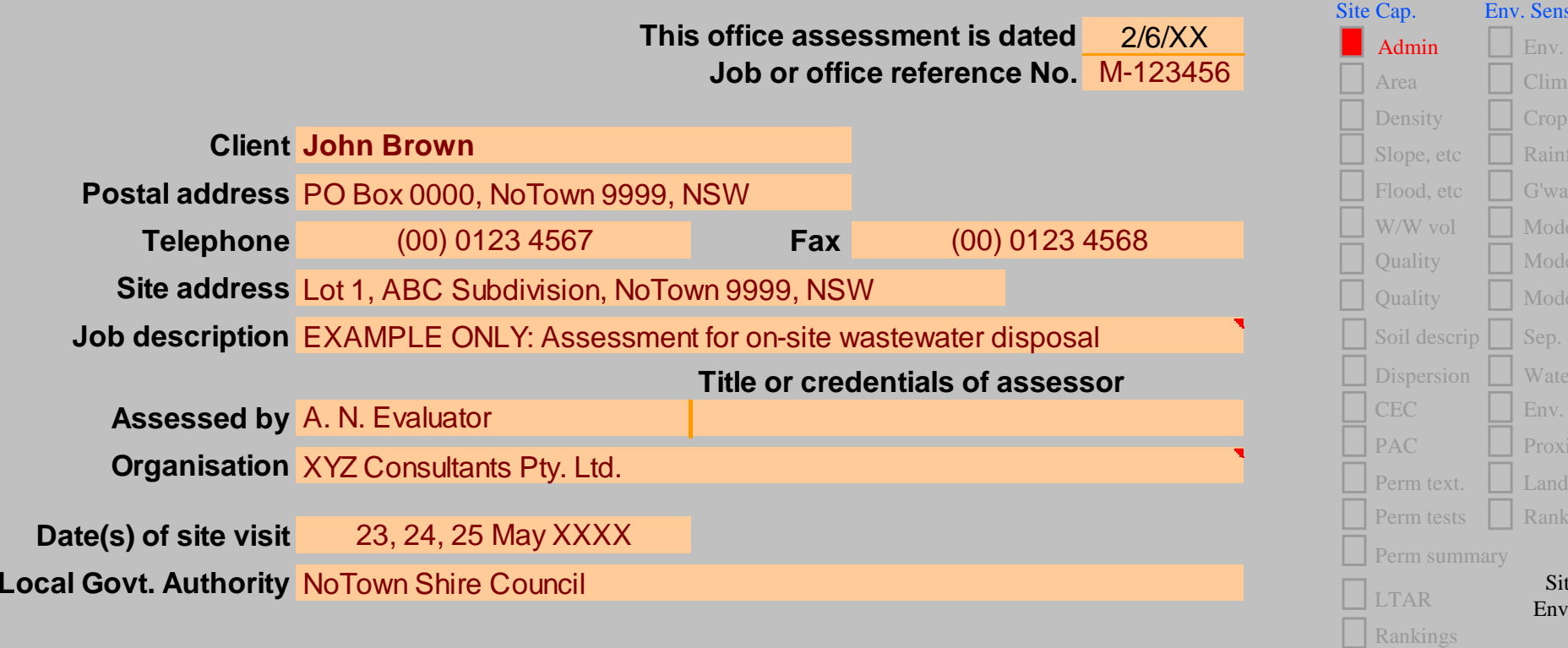

Click Next for Part 1 and Expected Design Area

Report Menu

Site Assessment menu

**Next** 

Env Clim Crop Rain  $G'w$ Mod Mod Mod Sep. Wate Env Prox Land Rank

 $Sit\epsilon$ 

Env.

TrenchTM road map

 •This is the first data input page in Trench. Your entries here also form headers and titles for Trench's summary reports. On each of these grey pages, a **road map** at right shows its location in the assessment procedure. Clicking **Next** in Trench takes you to Part 1 of the procedure...

## **Part 1. Site Capability**

Part <sup>1</sup> first assesses those factors of <sup>a</sup> selected site which affect its capability to accept on-site wastewater. A rank (a number between <sup>1</sup> and 5) is automatically generated every time you enter <sup>a</sup> value for <sup>a</sup> factor in an orange box. The rank estimates how limiting the value you selected might be for on-site disposal. You can inspect the rank for any factor, and amend the default valueif appropriate, by clicking Rank. Environmental issues are considered in Part 2.

#### **Expected Design Area (available for on-site wastewater disposal)Info**

The Expected Design Area is defined as the area where <sup>a</sup> disposal system can reasonably beinstalled pending further information (in accordance with Australian Standard 1547- 1994).

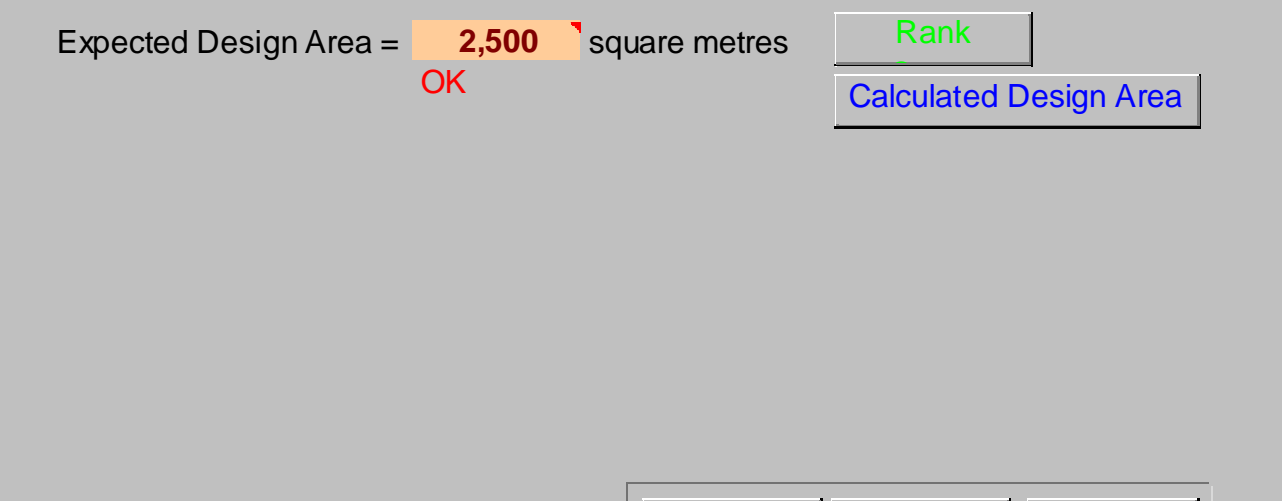

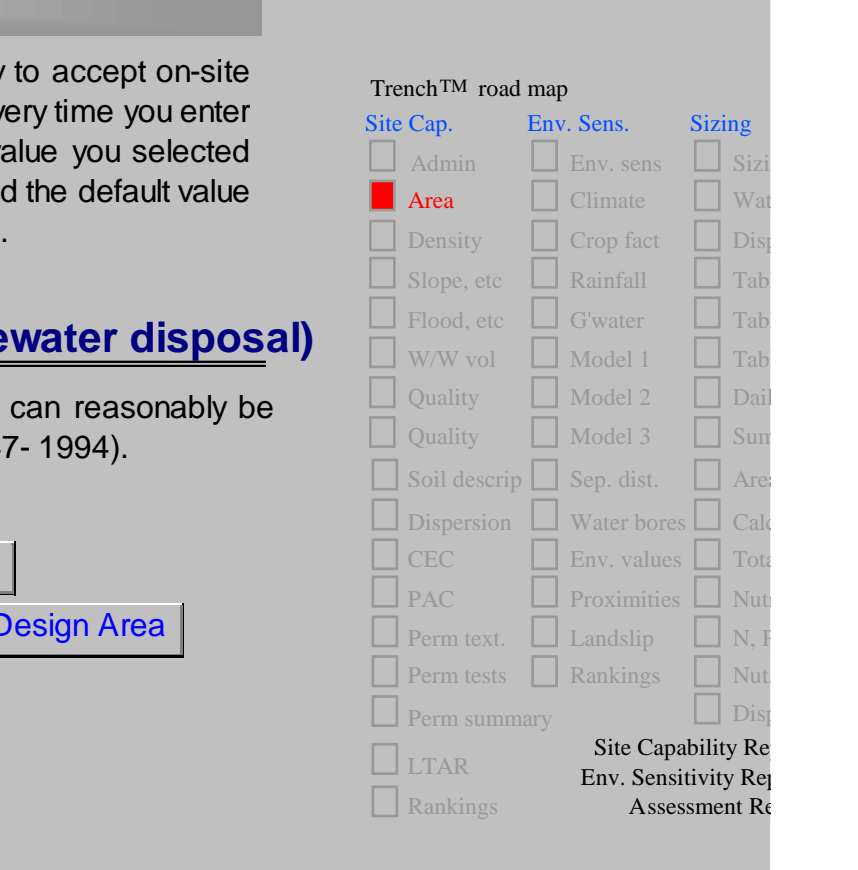

Click Next for density of disposal systems

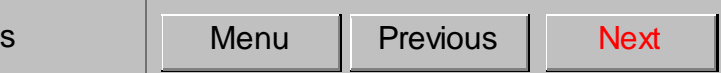

•Note where we are on the road map. Also, in Trench, the **Info** button takes us to an Information page, the small red triangle in the input box indicates that a helpful **Comment** is attached to it, the red 'OK' beneath the box indicates we have entered valid data, and we can inspect and change the rank and limitation of our 2,500 square metre 'Area' by going to its **Rank** page. In this preview, we will instead skip a few inputs and go to **wastewater quality**, several pages further down the road map...

Wastewater quality may vary depending on its origin e.g. town water or groundwater supply. Values entered here are used to estimate nutrient loadings, and possible wastewater effects on soil structure and permeability. Enter suitable values in the boxes below.

#### DISSOLVED CONSTITUENTS**Inf**

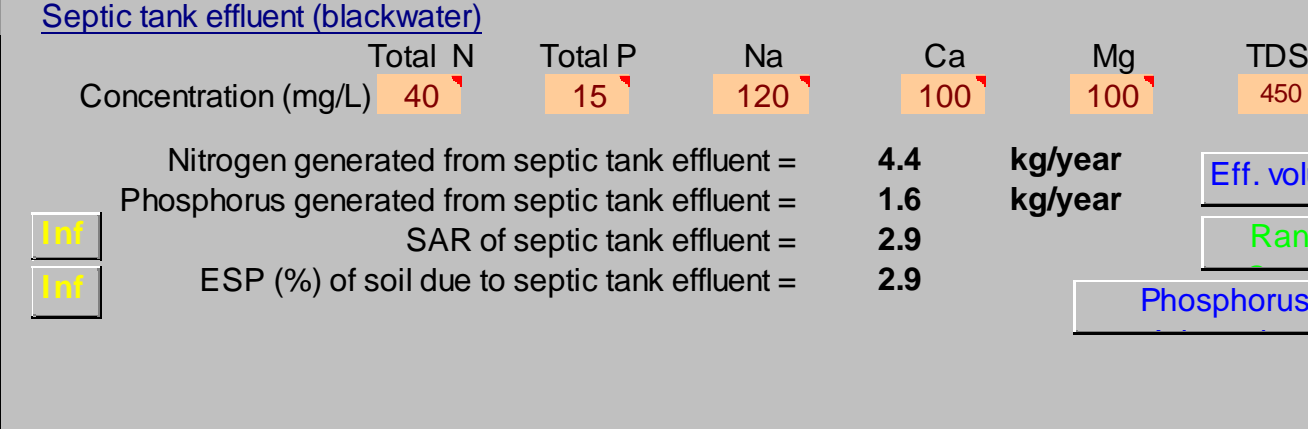

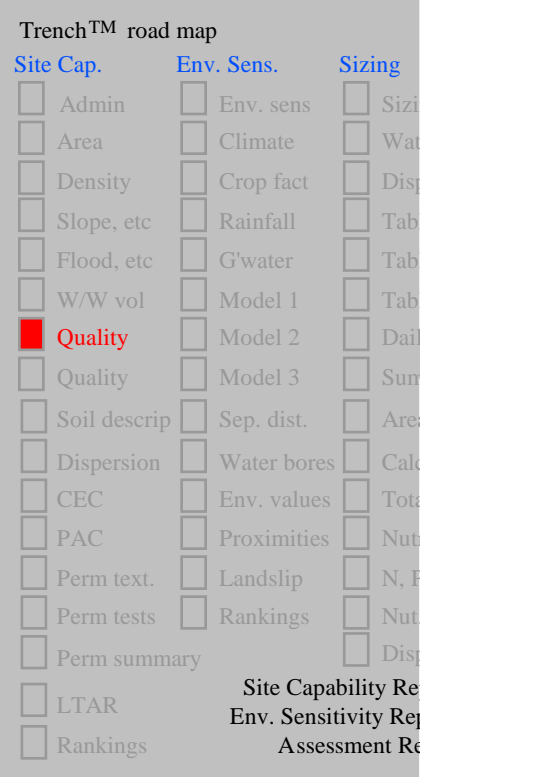

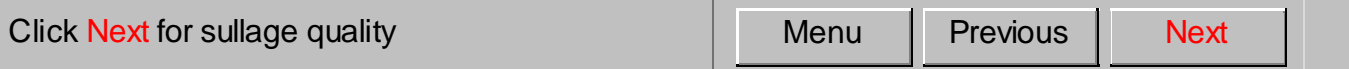

•On this page in Trench, you are asked to provide details about wastewater quality. If you needed help, you could click **Info** to see a table of typical analyses, or check the **Comment** which appears automatically when you move the cursor over any box. In this preview, the Comments for all six inputs are shown simultaneously on the next slide...

0 450

Phosphorus Adsorption

Eff. volume

Rank

an<br>Scores

Wastewater quality may vary depending on its origin e.g. town water or groundwater supply. Values entered here are used to estimate nutrient loadings, and possible wastewater effects on soil structure and permeability. Enter suitable values in the boxes below.

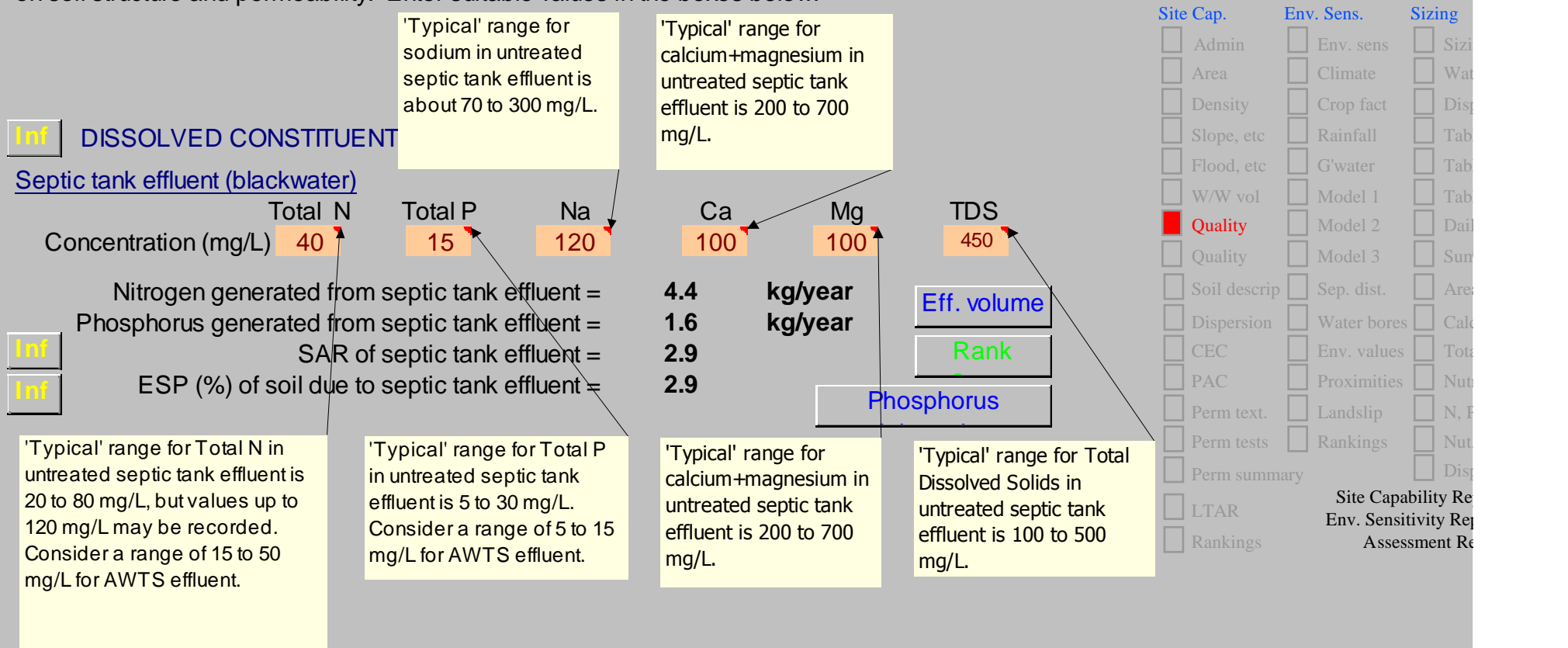

TrenchTM road map

Click Next for sullage quality

MenuPrevious | Next

•Remember, in Trench, only one **Comment** box is visible at any time. Also, the arrows shown here are for this preview only.

Wastewater quality may vary depending on its origin e.g. town water or groundwater supply. Values entered here are used to estimate nutrient loadings, and possible wastewater effects on soil structure and permeability. Enter suitable values in the boxes below.

#### DISSOLVED CONSTITUENTS**Inf**

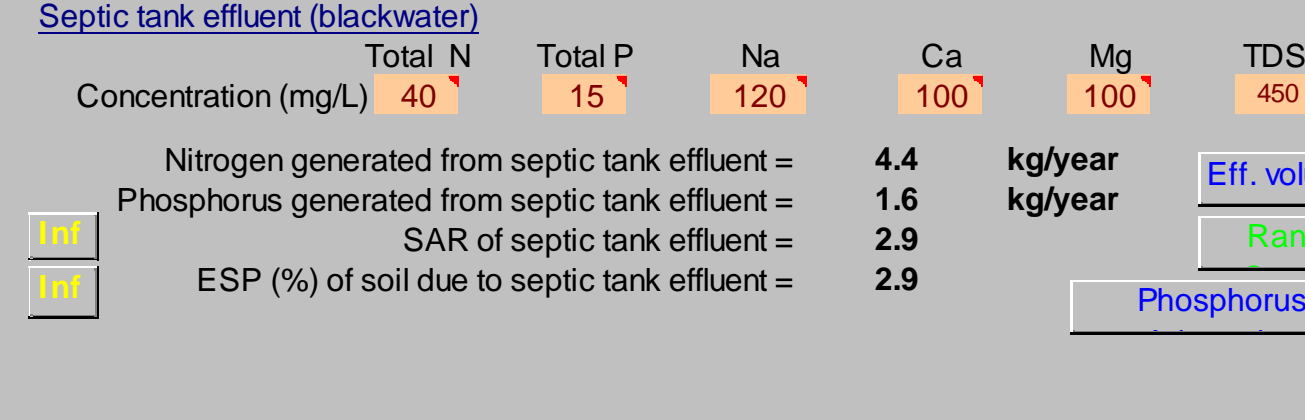

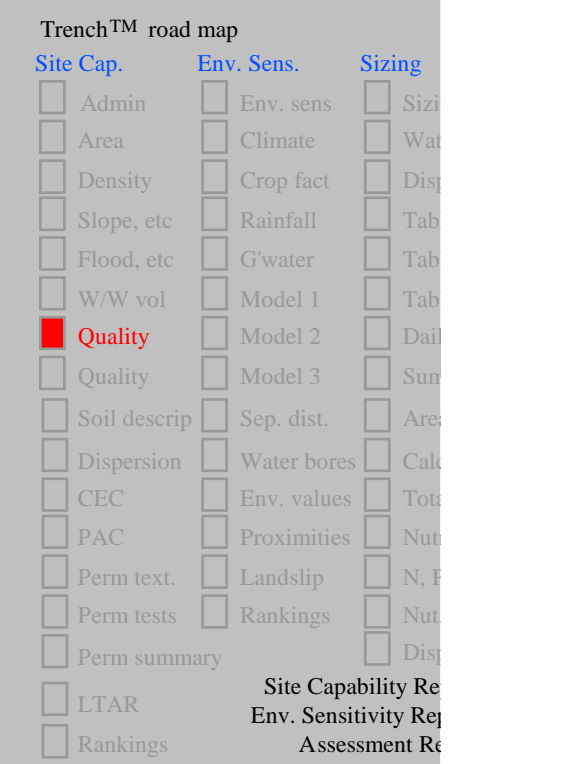

#### Click Next for sullage quality

MenuPrevious | Next

0 450

Phosphorus Adsorption

Eff. volume

Rank

an<br>Scores

•On this same page, Trench has calculated basic chemical ratios from your inputs - nutrients loads, sodium adsorption ratio (SAR) and Exchangeable Sodium Percentage (ESP). You could then check the SAR **Rank** page (which we will do now), or alternatively you could proceed to enter all inputs first, and then check all Rank pages as a group.

#### RANK OPTIONS - SAR OF SEPTIC TANK FFFLUENT

This section allows you to accept or amend the default rank for this factor.

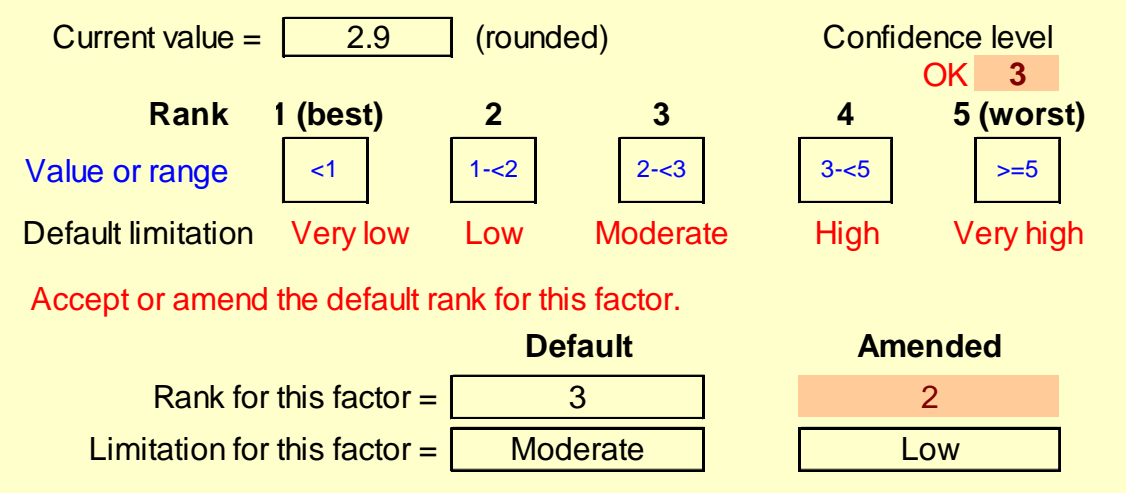

The default and amended rank and limitation will appear on the assessment report.

Complete the box below to further describe the limitation of this factor, specific to the site. Your choice is reported.

#### 2 OK

1 = Rank not applicable. This factor has no bearing on wastewater disposal at this site, and is not an issue. <code>not, why</code> you <code>changed them.</code>

- $2 =$ The default rank has been reduced because other factors lessen the effect of this factor.
- 3 = The default rank has not been amended because it is neither reduced nor increased by other factors.
- 4. The default rank has been increased because other factors increase the effect of this factor.

**InfoC** Site Cap. rankings Septic effluent SAR Previous Next

In this example, the SAR of 2.9 is a rough estimate (Confidence level of 3, where 1 is best and 4 worst). It gets a default rank of 3, and a Moderate limitation, but the assessor has relaxed the rank and limitation because 'other factors lessen the effect...' For example, the soils might<br>he clay-free, so that wastewater SAR is not an issue... The assessor's be clay-free, so that wastewater SAR is not an issue. The assessor's report would justify the relaxation.

A very powerful and flexible feature of Trench is its ranking and limitation pages for assessing the suitability of a site for on-site wastewater management.

#### There is a yellow **Rank Options** page for <u>every</u> Site Factor. Each page records and reports:

- whether or not you have assessed<br>the factor the factor,

- the confidence level you have<br>assigned to your data, and assigned to your data, and

- whether or not you have accepted<br>Trench's default rank and limitation Trench's default rank and limitation (ie suitability) for the factor, and if

These pages are therefore critical for a full and defensible assessment.

From each of these pages, you can also visit (and return from) a summary page which lists ranks and limitations for all factors, or find out more about the ranking system and its implications by clicking **Info**.

In this preview, we will now return to **wastewater quality**...

Wastewater quality may vary depending on its origin e.g. town water or groundwater supply. Values entered here are used to estimate nutrient loadings, and possible wastewater effects on soil structure and permeability. Enter suitable values in the boxes below.

#### DISSOLVED CONSTITUENTS**Inf**

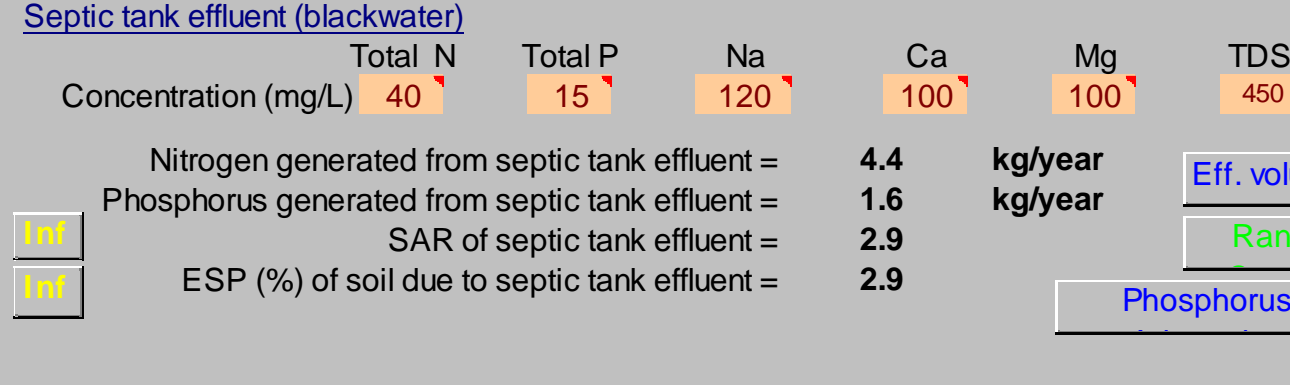

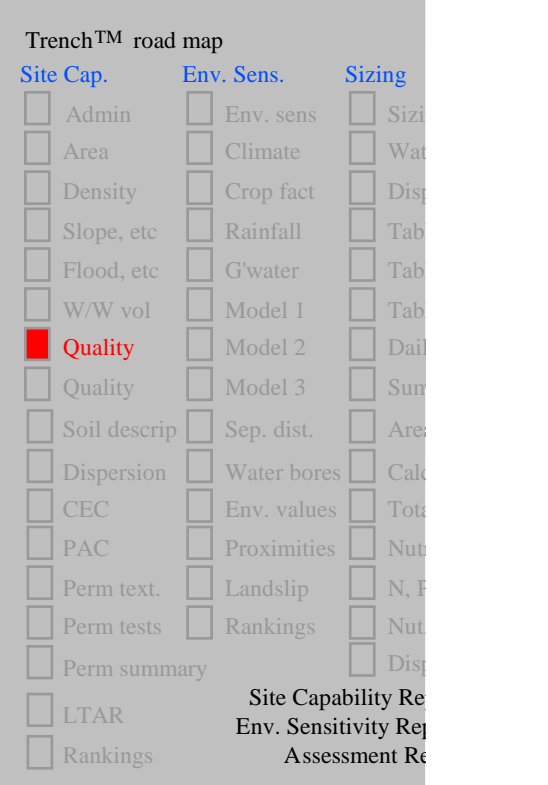

Click Next for sullage quality

MenuPrevious Next

Eff. volume

Rank

an<br>Scores

Phosphorus Adsorption

•…and skip several grey pages to go to **Permeability** input...

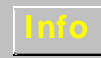

#### SOIL PERMEABILITY

Because of the natural variability of soil properties, soil permeability may vary over <sup>a</sup> disposal area. Field-identified soil texture is <sup>a</sup> useful guide to permeability in poorly-graded, structureless sandy soils, but not in structured finer-grained soils. This is because the effect of structure on permeability is very difficult to estimate visually, and moreover, some structural features (e.g. micropores; hairline fractures, etc) which can significantly affect permeability may not bedetectable in a visual assessment.

#### Permeability estimated from soil texture and structure

Estimate permeability from soil texture using the textural guide below. Adjust for structure.

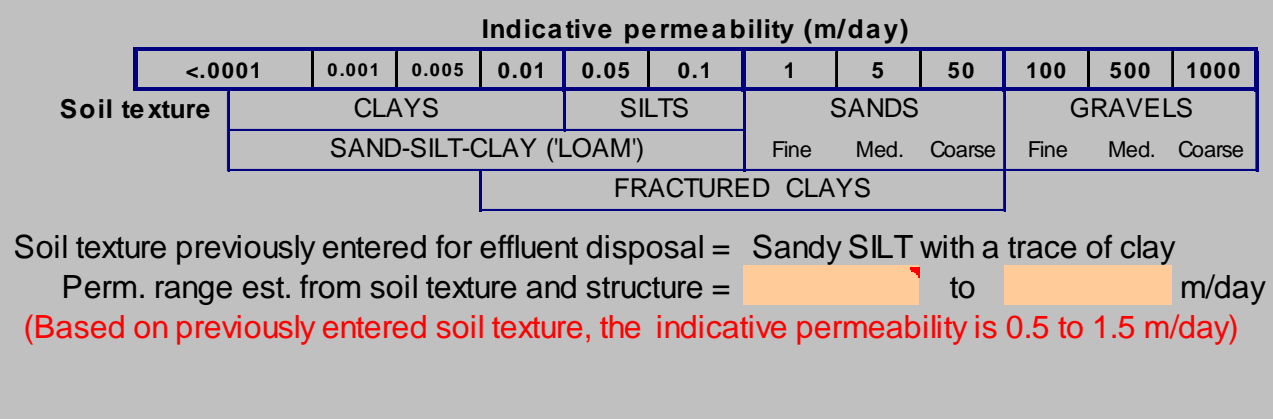

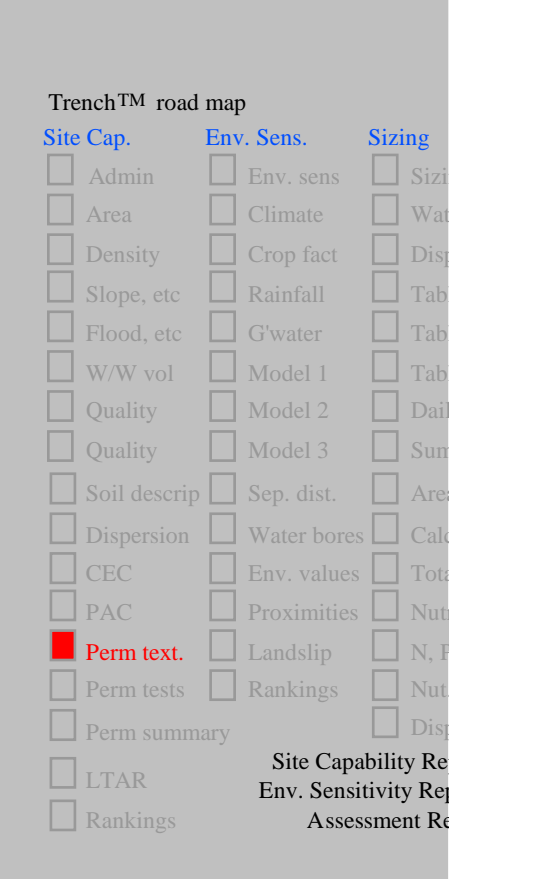

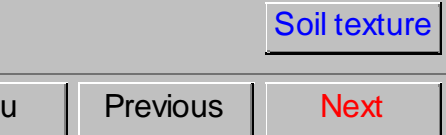

Click Next for field permeability measurement

•Again, note where we are on the road map. Soil permeability is an important input. Trench allows you to estimate it from soil texture, or from a field permeameter test. The (optional) input boxes on this page require a permeability range, and in the comment in red under the input boxes Trench hints at suitable values based on your previously-entered soil textural category.

Menu

#### Permeability estimated from field measurement

**Info**

Use the table to calculate permeability from field records.

#### Test hole configuration

- Depth (m) to base of test hole  $=$   $\qquad \quad \bullet$  OK 0.7
- Depth (m) below base of hole to impermeable layer  $=$  $=$  0.2 OK
	- Hole diameter  $(mm) =$ 120
	- Depth (m) of test water in hole  $=$
	- Estimated or measured SAR of test water  $=$
	- Estimated or measured TDS (mg/L) of test water  $=$   $\frac{400}{\text{OK}}$

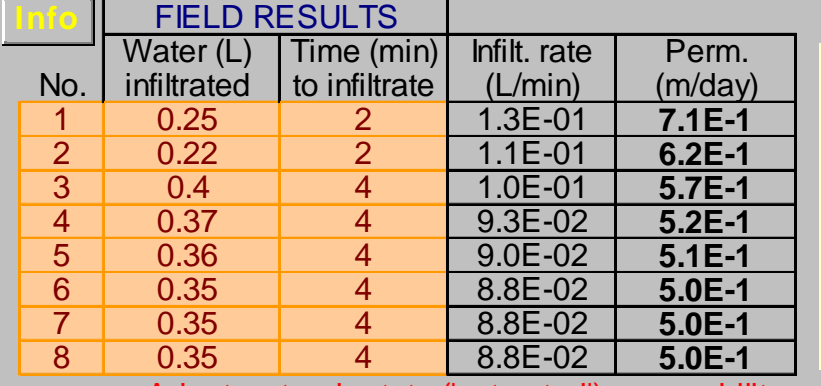

Click Next for permeability summary

## 8.8E-02 **5.0E-1** Adopt a steady state ('saturated') permeability.

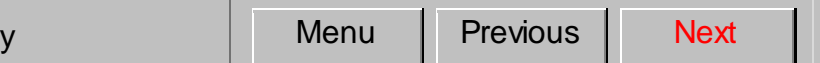

 $OK$ 

 $\overline{C}$ 

 $"OK"$ 

1 2 3 4 5 6 7 8Reading No.

5 OK 400

0.0E+02.0E-14.0E-16.0E-18.0E-1

Permeability (m/day)

Permeability (m/day)

0.3

This page allows you to input field data from one or a succession of permeameter tests. Trench calculates and graphs permeability for you. If you needed help or more information, you could click the **Info** button to take you to several Information pages which define and discuss permeability, and (as we will now see) explain how to use a constant head permeameter…

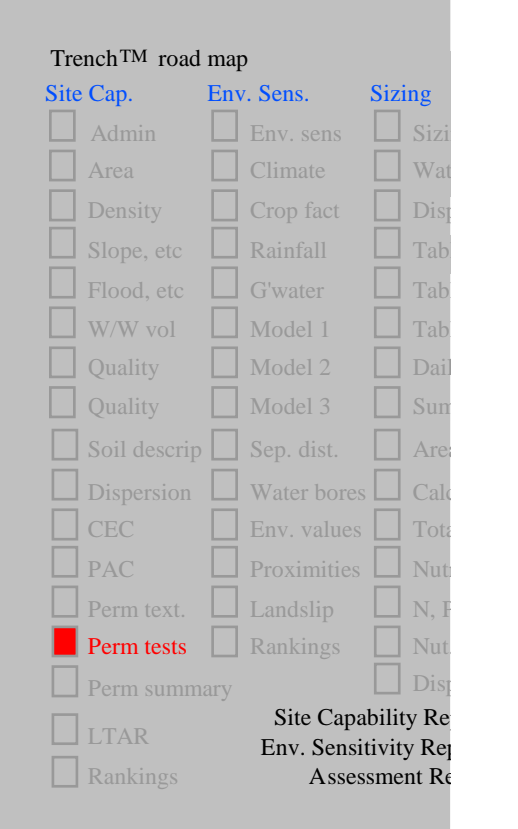

#### **IFO: Field Permeameter (Constant head: falling head tests not recommended)**

The constant head field permeameter, in its simplest form shown here, is an easy-to-use device which provides more than sufficient accuracy for water balance calculations. Basic steps for measuring permeability are, in order,

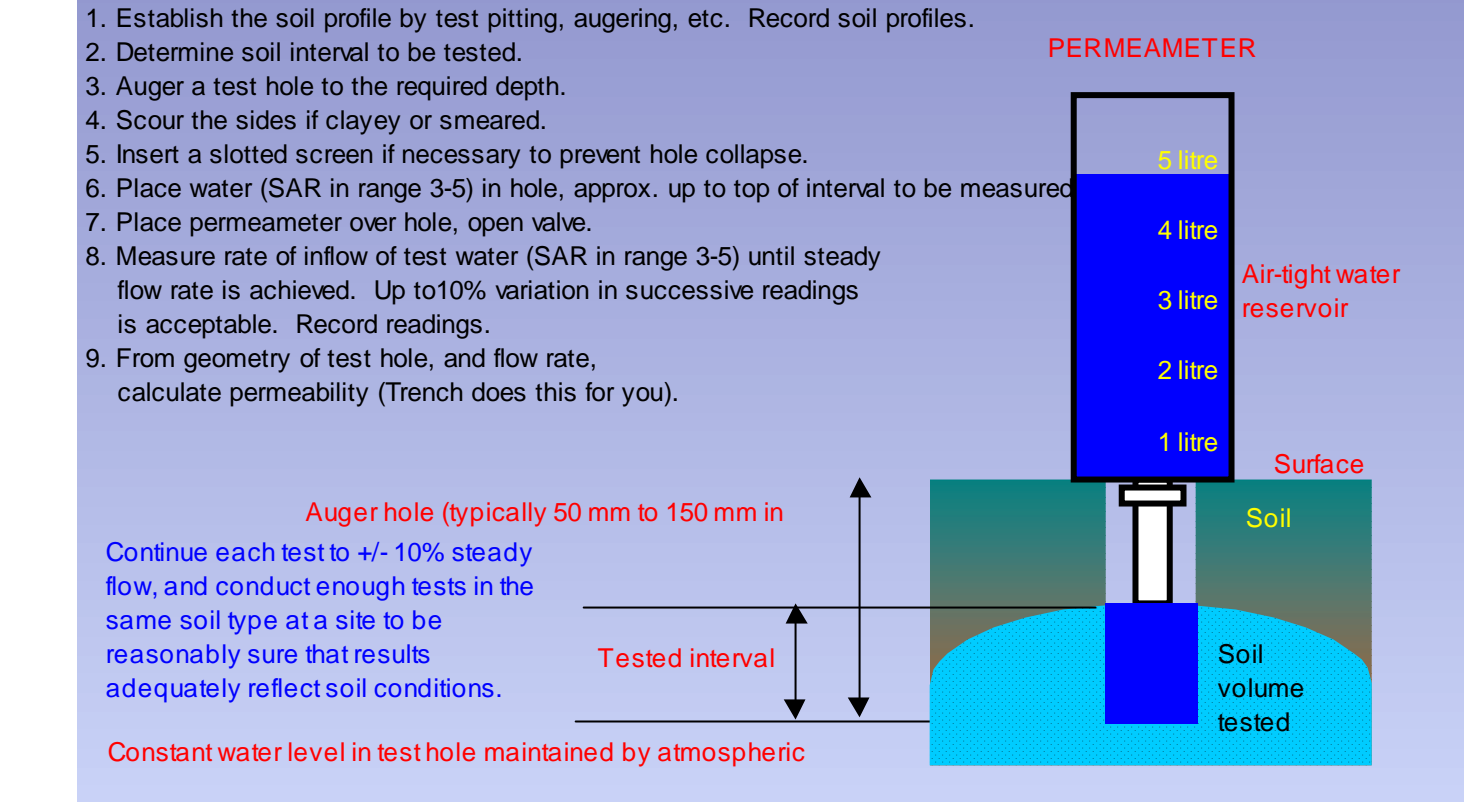

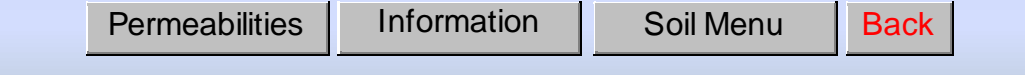

This is one of several Information pages dealing with permeability.

Return to the next of the **permeability**assessment pages...

#### Summary of field permeability tests in proposed disposal area

Permeability (m/day at steady flow from different locations on site)

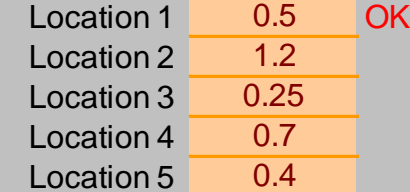

Significant figures shown may be superfluous.<br>metric mean of field test results =  $\sqrt{0.5305}$ 

Geometric mean of field test results  $= 0.5305$  m/day  $m/day)$  $lin$  scientific notation =  $5.3E-01$ 

#### Choosing a soil permeability

 From the results of field testing, or from observations of soil texture and structure, adopt a permeability which appropriately describes the site conditions. The permeability you adopt here will be used to calculate Long Term Acceptance Rate. (Tip: a permeability of zero can be used to simulate a lined facility eg evapotranspiration bed or treatment lagoon.)

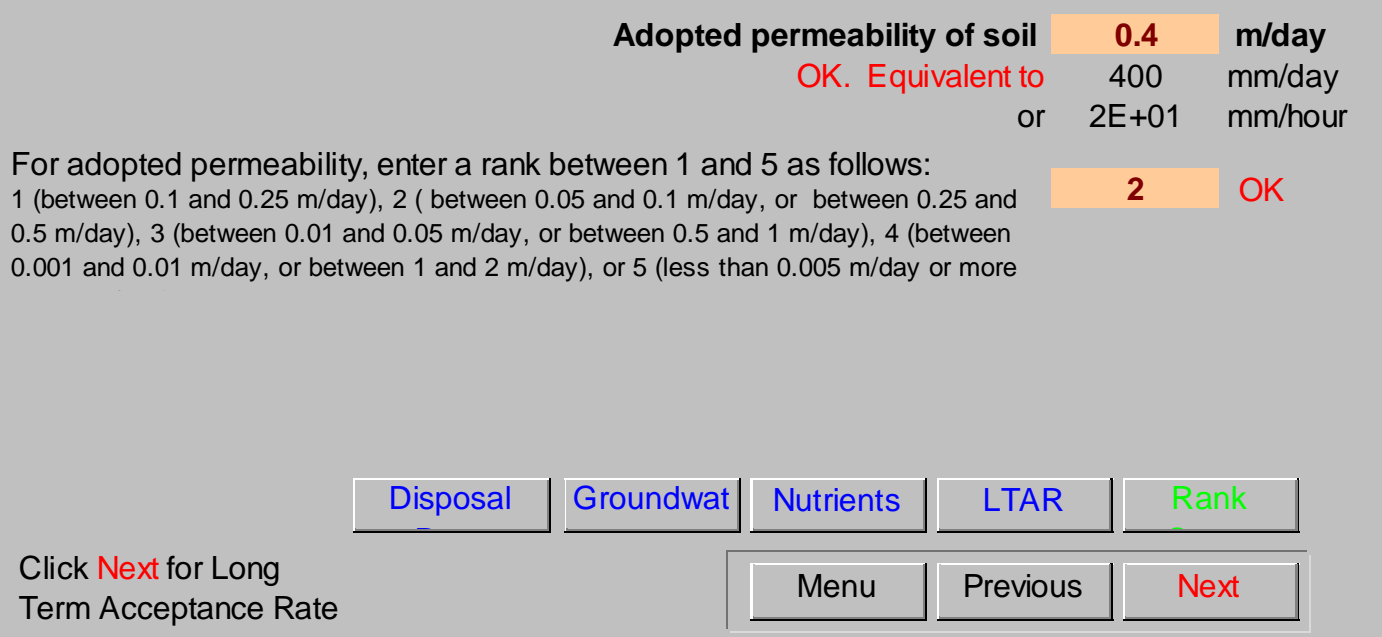

 $\Box$  Dis  $\Box$  Table Admin Area DensitySlope, etc. W/W vol**Ouality** Soil descrip **LE** Sep. dist. Dispersion  $\Box$  Water bores CEC PACPerm text.  $\Box$  Landslip Perm tests | Rankings **Perm summary**  $\vert$  LTAR RankingsSite Cap. $\Box$  Env. sens ClimateCrop fact | Rainfall G'water $\Box$  Model 1 Model 2 $\blacksquare$  Model 3 Env. values **Proximities** Env. Sens.TrenchTM road map Sizi  $\vert \ \vert$  w  $\Box$  Table  ${\rm Tab}$  $\Box$  Da  $\Box$  Sum  $\Box$  Are  $CalG$  $\text{Tot}$  $\mathrm{Nutr}$  $\rm N,\,F$ Nut. SizingSite Capability Re Env. Sensitivity Rep Assessment  $Re$  $\Box$  Dis

This page summarises field permeability results (if any), calculates the geometric mean of two or more results, and prompts you for an adopted permeability which reasonably represents the soil being assessed. It also asks you for a rank based on your adopted permeability.

#### Long Term Acceptance Rate (LTAR) of soil for disposal

LTAR is obtained by adjusting soil permeability to help account for the clogging layer which develops in absorption trenches and beds.

**CAUTION: The relationship between permeability and LTAR is not well established for permeabilities less than about 0.05 m/day and more than about 0.5 m/day.**

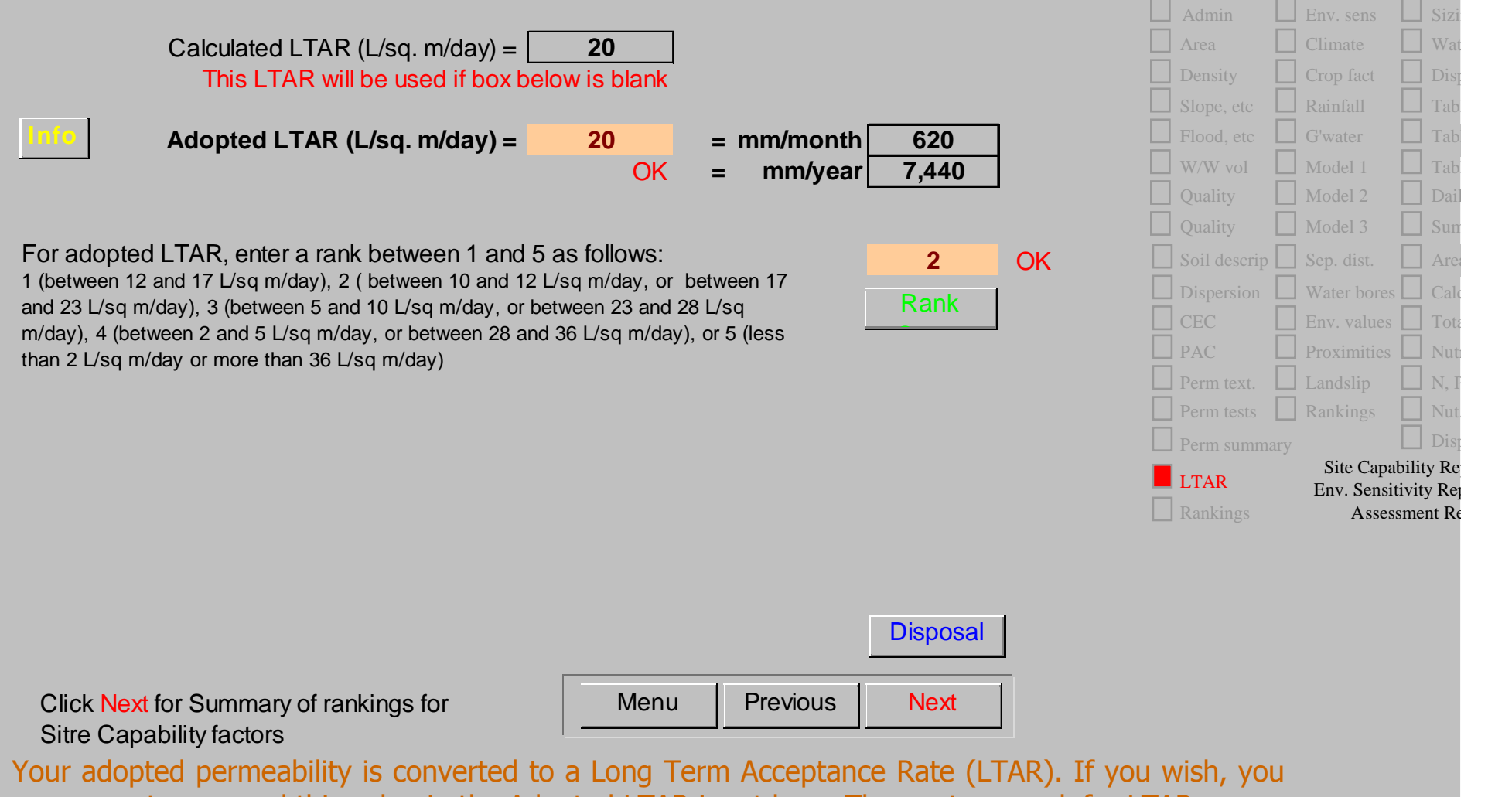

Site Cap.

TrenchTM road map

Env. Sens.

Sizing

may repeat or amend this value in the Adopted LTAR input box. Then enter a rank for LTAR.

In this preview, we will now inspect an important page in Trench which summarises your ranks and limitations for all assessed factors in Part 1...

#### **Summary of Ranks for Site Capability Factors**

**Info** 

![](_page_45_Picture_324.jpeg)

AdminAreaDensitySlope, etcFlood, etcW/W vol**Ouality Ouality** Soil descripDispersion **CEC**  PACPerm text.Perm testsPerm summaryLTAR RankingsSite Cap. $E_{\rm I}$  $\mathbf{C}$  $\operatorname{C}_1$  $\mathbf{R}$ anno $\mathbf{R}$  $G^{\prime}$  $M_{\odot}$  $M_{\odot}$  $M_{\odot}$  $S\epsilon$  $W$  $E_{\rm I}$  $Pr$  $L\varepsilon$  $\mathbf{R}$ ankingsa  $\mathbf{R}$ ankingsa  $\mathbf{R}$ ankingsa  $\mathbf{R}$ ankingsa  $\mathbf{R}$ ankingsa  $\mathbf{R}$ ankingsa  $\mathbf{R}$ ankingsa  $\mathbf{R}$ ankingsa  $\mathbf{R}$ ankingsa  $\mathbf{R}$ ankingsa  $\mathbf{R}$ ankingsa  $\mathbf{R}$ ankingsa  $\mathbf{R}$ ankingsa Env. S Trench<sup>TM</sup> road map Env. Sensitivity Report

#### Click 'More ranks' to see more Site Capability Factors

In Trench, you can check your original inputs by clicking on the Review buttons on the right<br>hand side, ar review and amond the Pank Ontian nages by clicking on the hoves on the left. hand side, or review and amend the Rank Option pages by clicking on the boxes on the left hand side. This page in Trench completes the Part 1 Site Capability assessment.

![](_page_45_Picture_325.jpeg)

![](_page_46_Picture_0.jpeg)

## **By this stage, you should understand:**

- • **how to input data in Part 1 of Trench®3.0 (the Site Capability assessment)**
- •**how to go to and return from Trench®3.0's Information pages**
- • **how to inspect and amend the default rank and limitation for an assessed factor, and**
- • **the Rank Summary Page (which you can print) and how to use it (if necessary) to amend any or all of your original inputs and ranks**

![](_page_47_Picture_0.jpeg)

- • We will now move to Part 2 of Trench®3.0's assessment procedure - the **Environmental Sensitivity** section which assesses those factors at and near a site which have the potential to contribute to off-site environmental impacts from a wastewater disposal system.
- • In Trench®3.0, you can enter this part of the application directly from the end of Part 1, or you can use any one of the menus e.g. **All menus**, **Main menu**, **Site assessment menu**, etc..

## **Part 2. Environmental Sensitivity**

Whereas Site Capability describes the capacity of <sup>a</sup> selected disposal area to physically accept and treat wastewater, Environmental Sensitivity is concerned with those features on and near the same disposal area which might lead to environmental harm or nuisance, or adverse human health effects. Such effects mainly arise through odour or surface overflow of effluent, or subsurface seepage leading to contamination of groundwater or surface waters.

The principal aims of this Section are to:

Click Next for Climate

(a) assess the climatic regime of the disposal area as <sup>a</sup> prelude to water balance considerationsin Part 3,

(b) assign environmental sensitivity values to groundwater and surface waters near the disposal site, and

(c) estimate appropriate separation distances ('setbacks') between <sup>a</sup> disposal area and sensitive (usually downslope) features such as surface water bodies, road cuttings, embankments, land inother ownership, and domestic water bores.

![](_page_48_Picture_426.jpeg)

Environmental Sensitivity deals with climate, groundwater, etc. Note where we are on the **road map**. In this preview we will look at climatic inputs (which are needed for water balance calculations in Part 3 of Trench)...

 $\Box$  Disposal rate  $\Box$  $\Box$  Table AdminDensity Slope, etcFlood, etc  $\Box$  G'water W/W volQualityQualitySoil descrip **| ||** Sep. dist. Dispersion  $\Box$  Water bores  $\Gamma$  CEC PACPerm text.  $\Box$  Landslip Perm tests | Rankings Perm summary LTAR RankingsSite Cap. $E<sub>nv</sub>$  sens | Climate Crop fact Rainfall $\Box$  Model 1 Model 2 Model 3Env. values  $\Box$  Total Total areas ProximitiesEnv. Sens.Trench<sup>TM</sup> road map Sizi  $\vert \ \vert$  w  $\Box$  Table Tab l I Da  $\mathrm{Sum}$ Are: Calc<sup>.</sup> Nut<sup>r</sup>  $\rm N,\,F$ Nut. SizingSite Capability Re Env. Sensitivity Report Assessment Re  $Disp$ 

![](_page_49_Figure_0.jpeg)

In Trench, enter <u>Mean</u> monthly rainfall, and an Adopted rainfall (which may differ from the mean rainfall). Trench then calculates a Retained rain based on the slope angle of the site. It also calculates Evapotranspiration (from either your crop factor, or from mean maximum daily temperature), and a monthly rainfall deficit or excess. All these data are graphed, as shown.

#### Groundwater models and separation distances

This Section addresses human health issues potentially arising from subsurface seepage fromtrenches, beds and surface irrigation areas.

The aim is to estimate <u>separation</u> <u>distances</u> between a disposal site and downgradient **sensitive features, using accepted scientific principles rather than applying ad-hoc** separation distances which lack a scientific basis and which take no account of **wastewater quality or site-specific factors.** 

The separation distances are estimated in Trench using <sup>a</sup> combination of (a) die-off times for waterborne viruses, and (b) groundwater flow velocities. Click **Info** for step-by-step help and other details.

 **Groundwater models.** Four simple subsurface models are considered:

**Model 1**. Two-layered soil with 'impermeable' subsoil; no water table

**Model 2**. Uniform soil with water table

**Model 3**. Two-layered soil; water table in lower, more permeable layer

#### **Model 4**. Water bores in uniform soils

Click on Model 1, 2 or 3 which best approximates subsurface conditions beneath and downslope from the proposed disposal area, enter data, click Record, and go to Model 4.

Click Next for Model 1

Next Section

**Menu** Previous | Next

Trench also contains four groundwater models which are combined with the viral die-off method to estimate setback (separation) distances. If you needed help, you could click on the **Info** button to see more details on each model. We will visit Information pages for Models 1 and 4 now, and then look at Model 1's data input page...

![](_page_50_Picture_15.jpeg)

#### FO: Groundwater Model 1

This model applies to most duplex (ie two-layered) soils where, for example, sand, silt or 'loam' topsoils overlie clay-enriched subsoil. Apply it also to uniform soil overlying  $\tt'impermeable'~bedrock.$  then along the more permeable surface layer. As it does so, it generally 'impermeable' bedrock.

Wastewater infiltrates vertically below the trench, bed or irrigation area to, and then along the base of, the more permeable surface layer. As it does so, it generally undergoes a reduction in viral and bacterial numbers (shown as shaded brown in the diagram), as well as changes in other constituents.

Sensitive feature feature feature feature feature feature features. The separation distance you adopt is an estimate based on your inputs. It is designed to protect human health values, but it may not protect environmental values.<br>.

![](_page_51_Figure_4.jpeg)

Each of the four groundwater models is presented as a crosssection like Model 1 shown here.

The data input page for this model, used to estimate a setback distance for a disposal site, looks like this...

#### MODEL 1. TWO-LAYERED SOIL WITH 'IMPERMEABLE' SUBSOIL; NO WATER TABLE**Info**

Click the **Info** button to see <sup>a</sup> cross section of Model 1. From there, you can also visit the Groundwater Menu to see Models 2, 3 and 4, and information on viral die-off and other subjects.

![](_page_52_Figure_2.jpeg)

If this model best suits site conditions, click Record to enter your adopted separation value

In this example, Trench has calculated a viral die-off period of 72 days, and a wastewater travel distance of 18 metres during that time. You can then elect to enter the same or a different adopted separation distance - in this case, 35 metres has been<br>entered as a conservative measure. In this preview, we will now visit one of the five entered as a conservative measure. In this preview, we will now visit one of the five Information pages which deals with the viral die-off method….

Click Next for Model 2

**Groundwater** 

models

Menu

Previous **Next** 

AdminAreaDensitySlope, etcFlood, etcW/W vol**Ouality Ouality** 

TrenchTM road map

Site Cap.

Dispersion **CEC** PAC

Perm summary

Rankings

 $\vert$  LTAR

Soil descrip **Sep.** dis

Water Env. v Proxim Landsl

> Site ( Env. S A

 $E_{\text{nv}}$ Climat Crop fa RainfallG'wate  $\blacksquare$  Model | Model  $\blacksquare$  Model

Env. Sens.

Perm tests | Ranking

**FO: Chart to determine die-off times for different groundwater temperatures and order of** magnitude reduction of viruses. Note that below 9 degrees, viral survival times rapidly increase.

![](_page_53_Figure_1.jpeg)

**Back** 

Trench has manipulated previously-published data to enhance the viral die-off method. This graph answers the question in relation to saturated groundwater flow: how many days (at any given temperature) are required to reduce viral levels by a specified amount?

In this preview, we will now skip the remaining sections of Part 2, and look at the Environmental **Sensitivity report** which summarises (for printing) all our inputs...

#### **XYZ Consultants Pty. Ltd.**Land suitability and system sizing for on-site wastewater management

Trench 3.0 (Australian Institute of Environmental Health)

#### **Environmental Sensitivity ReportEXAMPLE ONLY: Assessment for on-site wastewater disposal**

![](_page_54_Picture_627.jpeg)

This report summarises data relating to the environmental sensitivity of the assessed site(s) in relation to applied <sup>w</sup> astew ater. Physical capability and system design issues are reported separately. The 'Alert' column flags factors <sup>w</sup> ith high (A) or very high (AA) limitations <sup>w</sup> hich probably require special consideration in site acceptability or for system design(s). Blank spaces indicate data have not been entered into TRENCH.

![](_page_54_Picture_628.jpeg)

To enter comments, click on the line below 'Comments'. (This yellow-shaded box and the buttons on this page will not be printed.)

Scroll up

Scroll down

Admin.

Cap. ranksEnv. ranks

Cap. reportAssess reptAll Menus

Print...

Quit

which are

This is one of

three, one-page reports in Trench

 automatically generated from your data entries.

In this preview, we will now move to

P<mark>art 3 - Sizing the</mark><br>disposal system disposal system...

Report Menu

Previous

#### Comments (Example only)

 The very high and high limitations for CEC and PAC respectively indicate <sup>a</sup> potential impact on groundwater and surface waters, especially in view of the sensitive environmental value assigned to surface water (which is close to the proposed disposal area (50 metres; very high limitation). Possible design modifications include nutrient reduction at source, or trench backfill of suitable loam to increase CEC and PAC, or both. Downgradient groundwater monitoring, and surface water monitoring, is also indicated (particularly since the Site Capability Report shows an 'alert' for the density of disposal systems<br>.

![](_page_55_Picture_0.jpeg)

## **By this stage, you should have a better understanding of:**

- • **how to input data in Trench®3.0, including the use of the viral die-off method to estimate setback distances**
- • **important inputs of the Environmental Sensitivity assessment,**
- • **how to go to and return from Trench®3.0's Information pages, and**
- •**how the application presents data in summary report s**

![](_page_56_Picture_0.jpeg)

- • We will now move to Part 3 of Trench®3.0's assessment procedure - the **System sizing** section which uses water balance and nutrient balance approaches to estimate optimum dimensions for absorptiontrenches and beds, and reuse and surface irrigation areas
- •In Trench<sup>®</sup>3.0, you can enter this part of the application directly from the end of Part 2, or you can use any one of the menus e.g. **All menus**, **Main menu**, **Site assessment menu**, etc..

## **Part 3. Sizing & designing the system**

 Part 3 of Trench allows you to size <sup>a</sup> wastewater disposal system or area by using water balance and nutrient balance approaches, in general accordance with the current Australian guidelines and codes of practice.

The <u>water balance method</u> is based on <u>monthly</u> climatic data, but you may also choose to investigate the behaviour of a disposal system on a <u>daily</u> basis. The monthly balance may be used to size any disposal system (absorption trenches, evapotranspiration beds, lagoons, surface irrigation areas, etc.) because in each case, the simple hydrological principles are identical, andonly the values for various inputs change. (For example, a surface irrigation area is simply a shallow, wide absorption trench, and you may choose whether or not its base is 'impermeable'.) The daily water balance can be used to refine the dimensions of <sup>a</sup> system to better cope with short-term rainfall events.

One of Trench's most useful water balance features is its graph of monthly wastewater depths inthe disposal system. You are encouraged to alter inputs until you achieve the optimum system<br>configuration for the cita configuration for the site.

The <u>nutrient balance</u> approach uses simple models which track the fate of nitrogen and phosphorus through vegetation uptake, soil adsorption and attenuation in groundwater. You have complete flexibility in controlling these processes and can thus model any desired disposal system. Click Next for Water balance, or go directly to Nutrient balance.

![](_page_57_Figure_5.jpeg)

Nutrient balance

 MenuPrevious II Next

Note where we are on the **road map**. The main page in Part 3 is the water balance table which is used to hydraulically size your disposal system. In this preview, we will skip several input pages and look at it now...

#### **Table 5. Monthly effluent depths in trench, bed, etc. (with storage)**

![](_page_58_Picture_355.jpeg)

This important Table is a summary of the monthly water balance for you system (you have already selected basic information such as climate, permeability, system width and depth, freeboard, minimum effluent level, etc). Note the red<br>'No's' which, for this example, indicate no effluent overflow in any month... No 'No's' which, for this example, indicate no effluent overflow in any month. No overflow might be your preferred outcome; alternatively, you might allow overflow - in which case Trench calculates the overflow volume for storage<br>requirements – Need Heln? – Click Info to go to Trench's water balance requirements. Need Help? Click Info to go to Trench's water balance information page...

![](_page_58_Picture_356.jpeg)

![](_page_58_Picture_357.jpeg)

#### O: Schematic diagram of the Water Balance Model

![](_page_59_Figure_1.jpeg)

Effluent level in the trench (or bed) rises and falls because rainfall and ET varies monthly.

(Wastewater volume and permeability are assumed constant).

Return now to the assessment pages, and see a graph of monthly effluent levels in our system...

#### CROSS-SECTION OF TRENCH/BED/IRRIGATION AREA/LAGOON

 This graph generated from Table 5 shows the monthly variation in wastewater level in the trench, bed or irrigation area, for the inputs you have selected. It is strongly suggested you inspect it each time you alter the inputs to Table 5.

![](_page_60_Figure_2.jpeg)

This is a frequently-used graph in Trench, and it is derived directly from the water balance table we saw two slides ago. It shows the depth of effluent in our trench/bed/irrigation area (the yellow rectangle is in fact<br>a side-view of our system) - No overflow is occurring - But what a side-view of our system). No overflow is occurring. But what happens if we <u>reduce</u> the available wetted area?...

#### CROSS-SECTION OF TRENCH/BED/IRRIGATION AREA/LAGOON

 This graph generated from Table 5 shows the monthly variation in wastewater level in the trench, bed or irrigation area, for the inputs you have selected. It is strongly suggested you inspect it each time you alter the inputs to Table 5.

![](_page_61_Figure_2.jpeg)

Effluent overflow occurs, in this example, between August and December.

You can elect to adjust the system dimensions of width, depth and wetted area to avoid overflow in all months, or, if overflow is permissible, to size the 'wet weather'<br>storage facility required ... After you are satisfied with all inputs and system storage facility required. After you are satisfied with all inputs and system dimensions, Trench provides you with a summary page which calculate the last remaining dimension (length)….

#### SUMMARY OF TRENCH, BED OR SYSTEM DIMENSIONS

This page calculates the trench or bed dimensions required to avoid overflow in any month, <u>for the</u> selected rainfall regime - provided no overflow is indicated in Table 5 and its attached graph. Note that this water balance method does not consider the environmental sensitivity of the site (Part 2), or any specifications which might be appropriate for trench or bed design, layout or location.From Table 5, adopt a wetted area which avoids effluent overflow, <u>and</u> produces an acceptable graph of monthly effluent depth.

![](_page_62_Figure_2.jpeg)

First, Trench allows you to amend the existing wetted area, and corrects this entry for your previously-entered value for cobbles/boulders in the soil profile. Trench then calculates a <u>length</u> for your system.

Click Next for area required MenuThis completes the hydraulic sizing of your system. However, you have the option to size the system based on nutrient balance considerations, which we will look at now...

for disposal

![](_page_62_Picture_323.jpeg)

![](_page_62_Picture_324.jpeg)

#### Inputs for nutrient calculations

By default, Trench uses your previously-entered or calculated values for the factors listed below. However, you may enter different values in the orange boxes. You can also click on any factor to see (and perhaps revise) your original data. Click the Models to see the results of your inputs, and return here to continue to change the inputs if necessary.

![](_page_63_Picture_296.jpeg)

Trench requires you to build your own nutrient balance model, based on previously-entered data, or amended data (change existing values in the orange boxes). In Trench you would click on one of the two models provided here. In this preview, we will visit the Nitrogen model...

Click a model, or click <mark>Next</mark> to skip both models and go to Groundwater Protection

![](_page_63_Picture_297.jpeg)

Groundwater protection

![](_page_63_Figure_6.jpeg)

![](_page_63_Picture_298.jpeg)

#### NUTRIENT MODEL FOR NITROGEN**Info**

Click Next to go to

Groundwater Protection

 The orange box (input) and green boxes (outputs) in the cross-section below estimate the fate of nitrogen species beneath trenches, beds and irrigation areas. Click Options or Inputs to edit your data, or Phosphorus for the phosphorus model.

![](_page_64_Figure_2.jpeg)

**Options** 

Inputs Phosphorus Next

![](_page_64_Figure_3.jpeg)

Trench then allocates nitrogen sinks according to pre-set options. If you don't agree with Trench's options, you would click **Options**….

#### **MODEL OPTIONS**: NITROGEN INPUTS**Info**

 You are encouraged to change the proportions (and thus the fate) of various nitrogen species used in the model to better represent your specific site conditions. WARNING: this Option page enables you to generate any nutrient result you wish. Your selection must therefore be defensible.

![](_page_65_Picture_172.jpeg)

Here, you can enter your own options for Nitrogen to best suit site conditions.

(Trench has a range of preset options, which you can visit and amend by clicking on the **Options menu** button (we will do this now)...

## **Options Menu**

A range of options (or preferences) allows considerable flexibility for assessing sites. Click on any one of the boxes below to see or change the default value for each loption. You can (a) use this page to specify all or some of the options <u>before</u> you start an assessment, or (b) ignore it and, if **appropriate, change each option individually during the assessment.** 

Slope factor used to calculate retained rainfall

Aspect (southern or northern hemispheres)

Daily wastewater volume per bedroom

Wetted area used in calculating length of trench/bed

Fate of nitrogen species

Fate of phosphorus species

All menusMain Menu

For example, you can change the manner in which effluent infiltrates from a trench/bed/irrigation area etc. by selecting the base, sides, or any combination of both, in this option.

You can personalise the Trench options from here, or at any point in the assessment. Trench concludes with a summary **Assessment** Report...

![](_page_67_Picture_486.jpeg)

500

Total disposal area (sq m) required =

![](_page_68_Picture_0.jpeg)

**This presentation has shown you several dozen pages from Trench®3.0's 150+ pages, and should have given you a fair indication of the scope, content, power and flexibility of the application.** 

> Click for the last slide...

![](_page_69_Picture_0.jpeg)

## Workshops for Trench®3.0

• **Bill Cromer conducts full-day workshops of Trench®3.0 for groups. In Australia he has also presented half-day demonstrations of the software as part of On-site Wastewater Management Workshops organised by the Centre for Environmental Training)**

## Ordering Trench®3.0

- •**Trench®3.0 is available only from Bill Cromer**
- **Price on application**